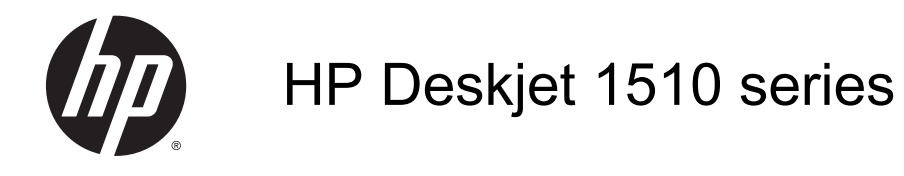

# Мазмұны

 $\sim 10$ 

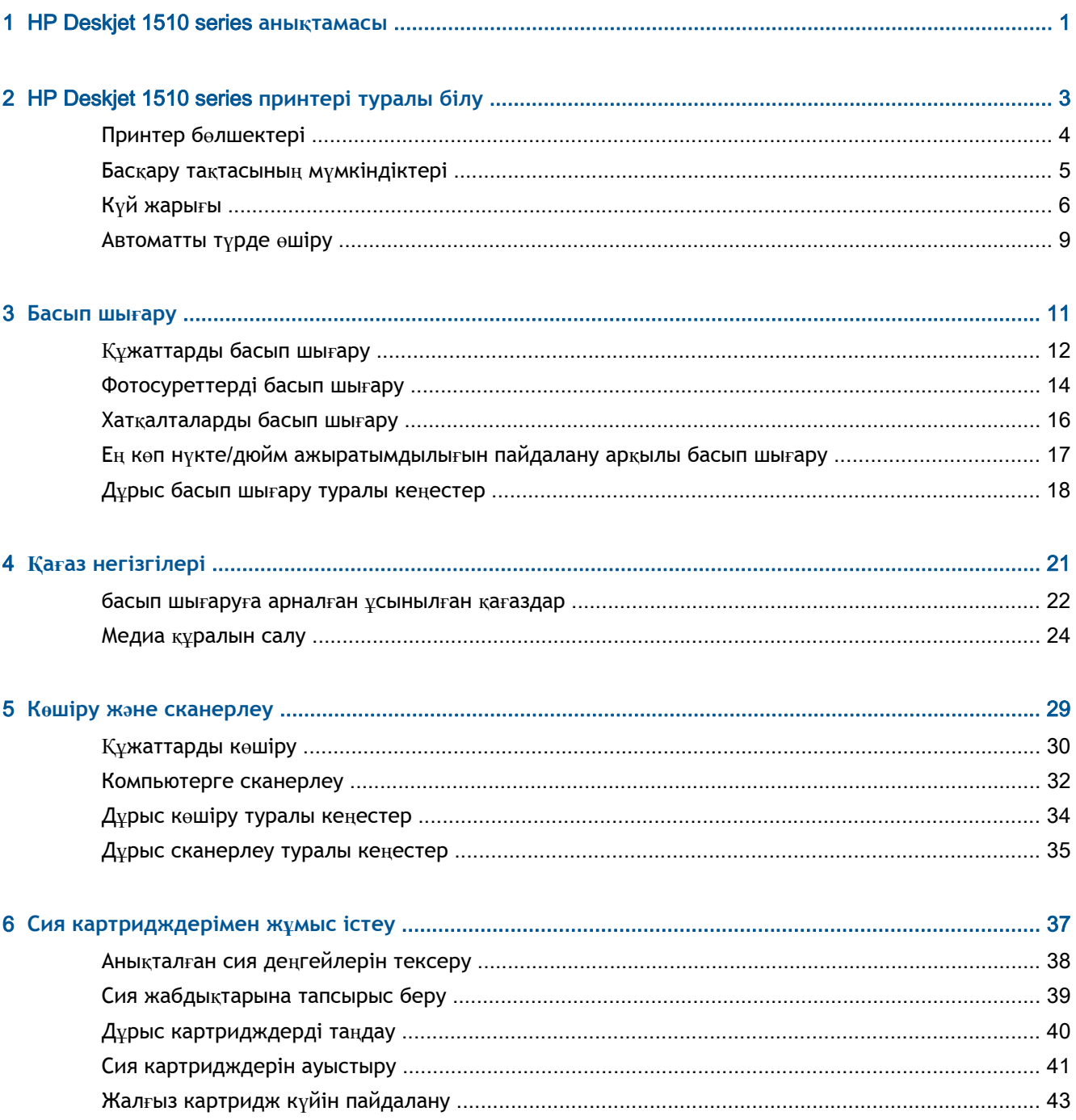

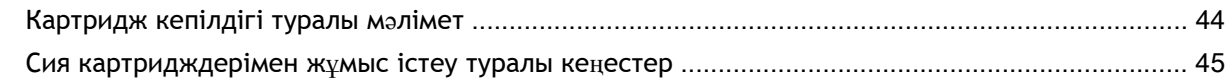

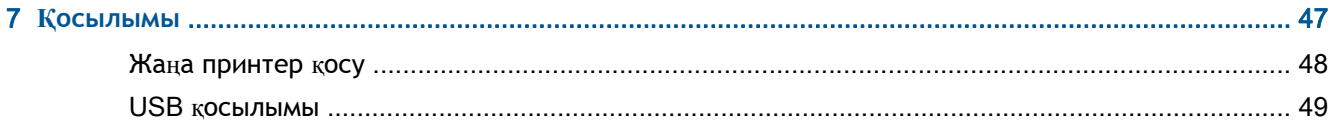

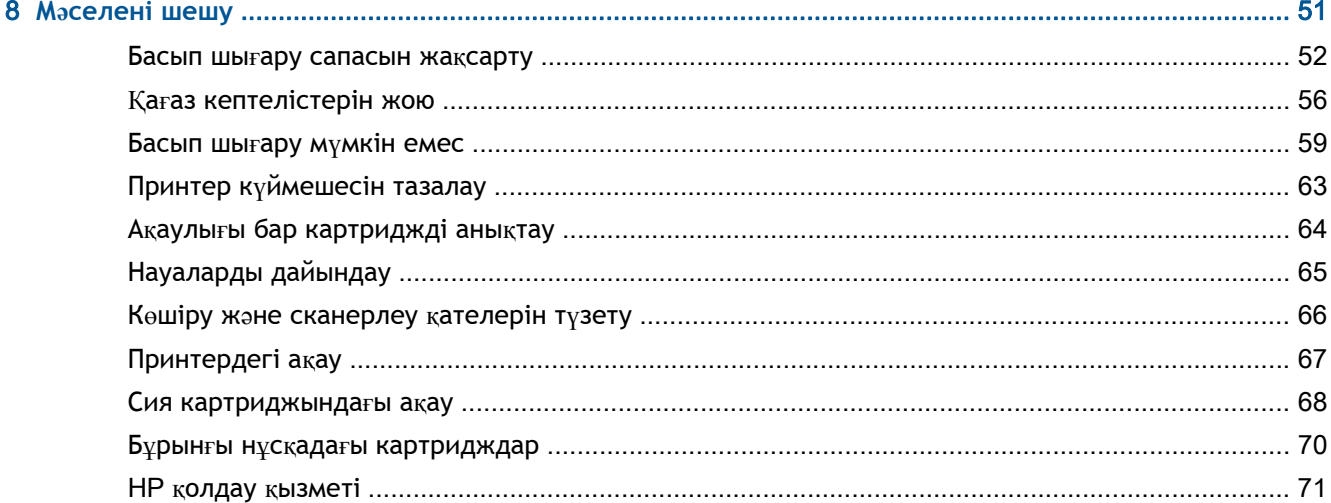

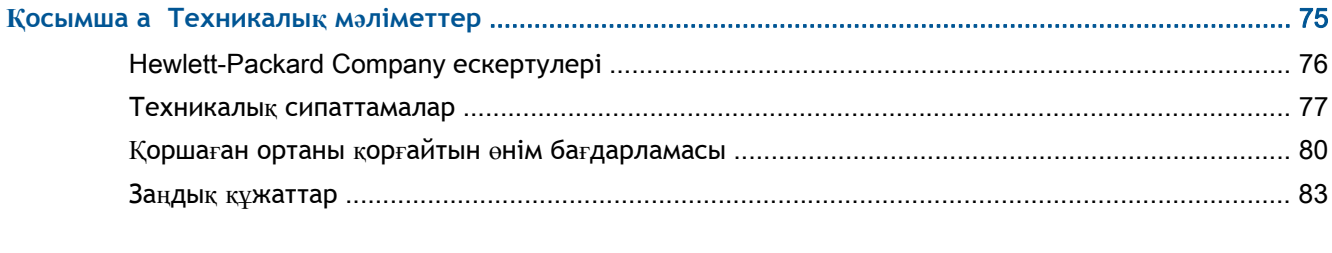

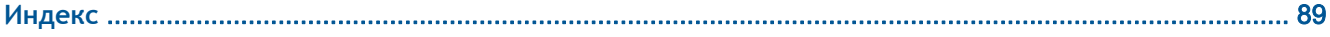

# <span id="page-4-0"></span>1 HP Deskjet 1510 series **анықтамасы**

HP Deskjet 1510 series принтерін қалай пайдалануды үйрену

- Принтер бө[лшектері](#page-7-0) 4-бетте
- Басқару тақтасының мү[мкіндіктері](#page-8-0) 5-бетте
- [Медиа](#page-27-0) құралын салу 24-бетте
- Құ[жаттарды](#page-33-0) көшіру 30-бетте
- [Компьютерге](#page-35-0) сканерлеу 32-бетте
- Сия [картридждерін](#page-44-0) ауыстыру 41-бетте
- Қағаз [кептелістерін](#page-59-0) жою 56-бетте

# <span id="page-6-0"></span>2 HP Deskjet 1510 series **принтері туралы білу**

- Принтер бө[лшектері](#page-7-0)
- Басқару тақтасының мү[мкіндіктері](#page-8-0)
- Күй [жары](#page-9-0)ғы
- [Автоматты](#page-12-0) түрде өшіру

# <span id="page-7-0"></span>**Принтер бөлшектері**

● Алдыңғы көрініс

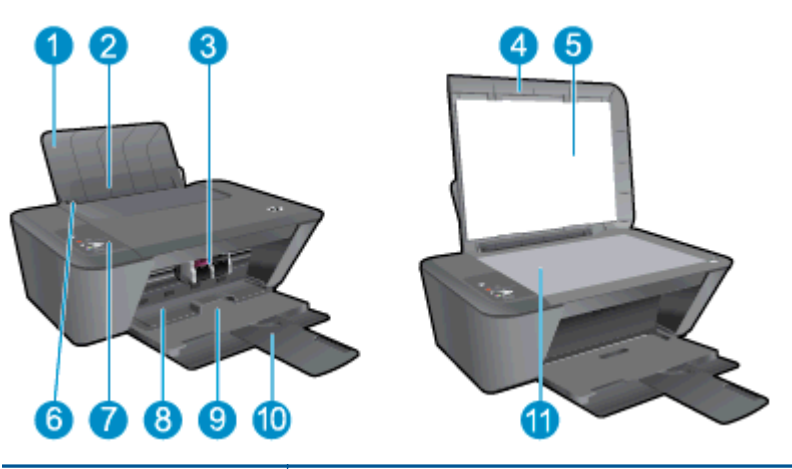

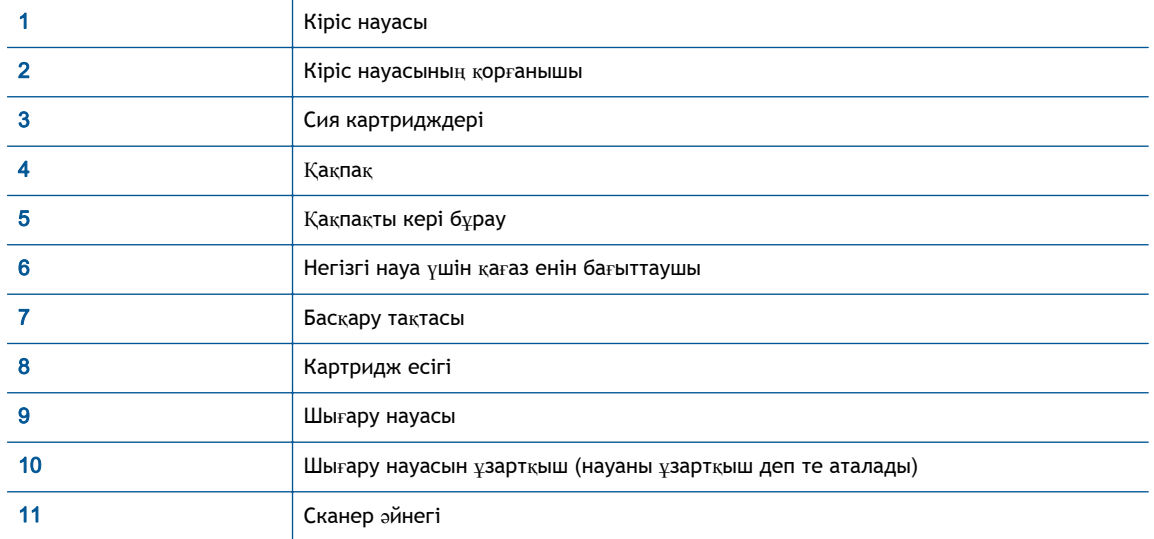

● Артқы көрінісі

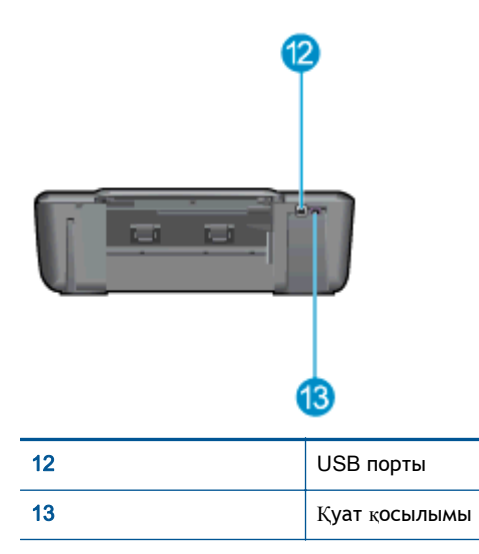

# <span id="page-8-0"></span>**Басқару тақтасының мүмкіндіктері**

**Cурет** 2**-**1 Басқару тақтасының мүмкіндіктері

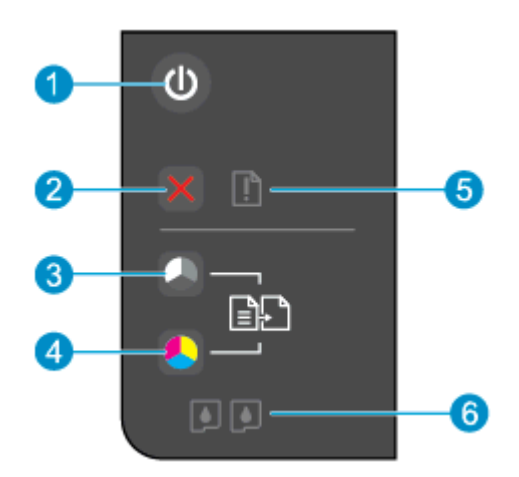

l,

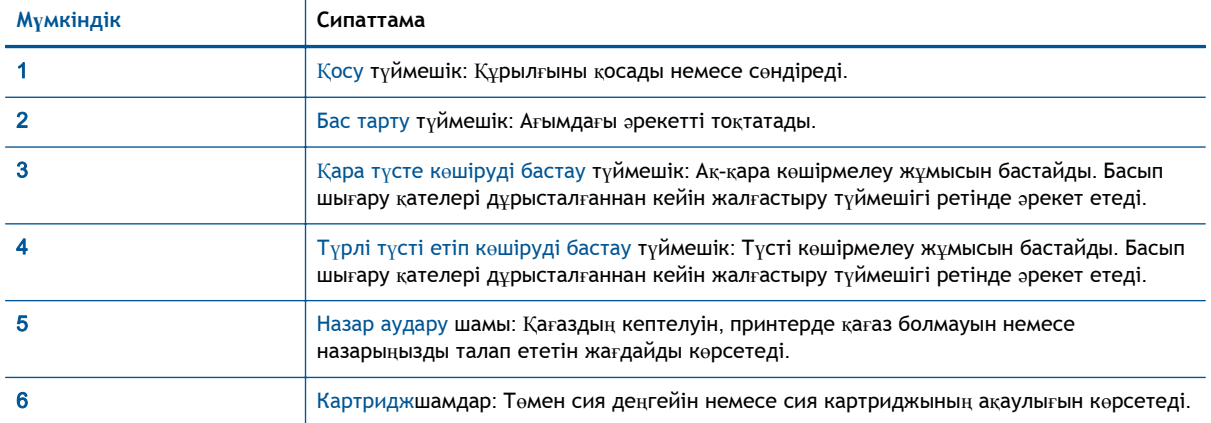

# <span id="page-9-0"></span>**Күй жарығы**

- Принтер қосылғанда,Қосу түйме жарығы жанады.
- Принтер өшкендеҚосу түйме жарығы сөнеді.
- Принтер Күту режимінде болса, Қосу түйме жарығы сұр түске өзгереді. 5 минут жұмыс істемесе, құрылғы Күту режиміне автоматты түрде ауысады.
- Принтер жұмыс істеп тұрғанда, Қосу түйме жарығы жыпылықтап тұрады.

Қосымша жыпылықтайтын шамдар дұрысталуы қажет қателерді білдіреді. Шамдар жəне орындалуы қажет əрекеттер туралы қосымша ақпаратты төменнен қараңыз.

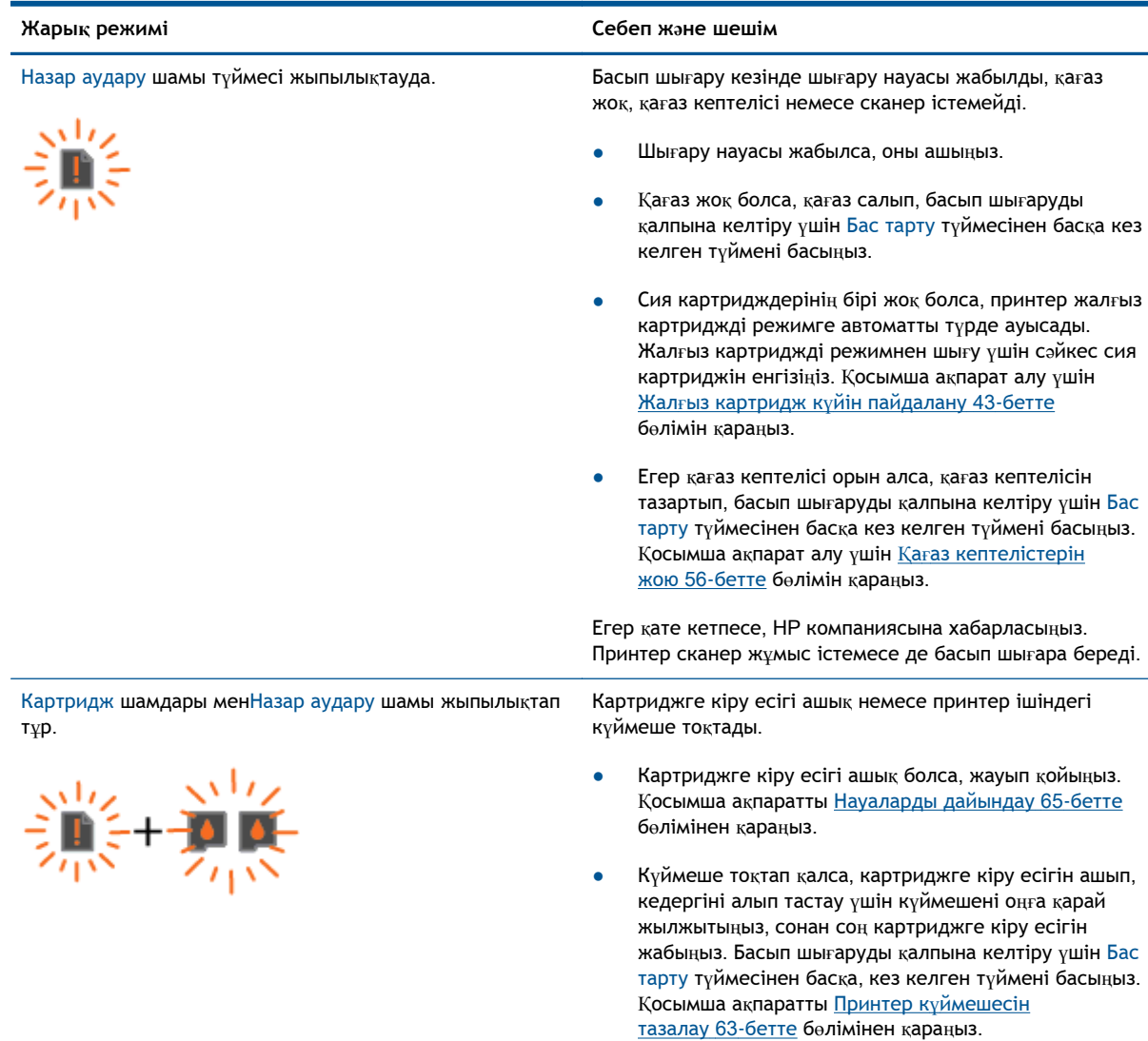

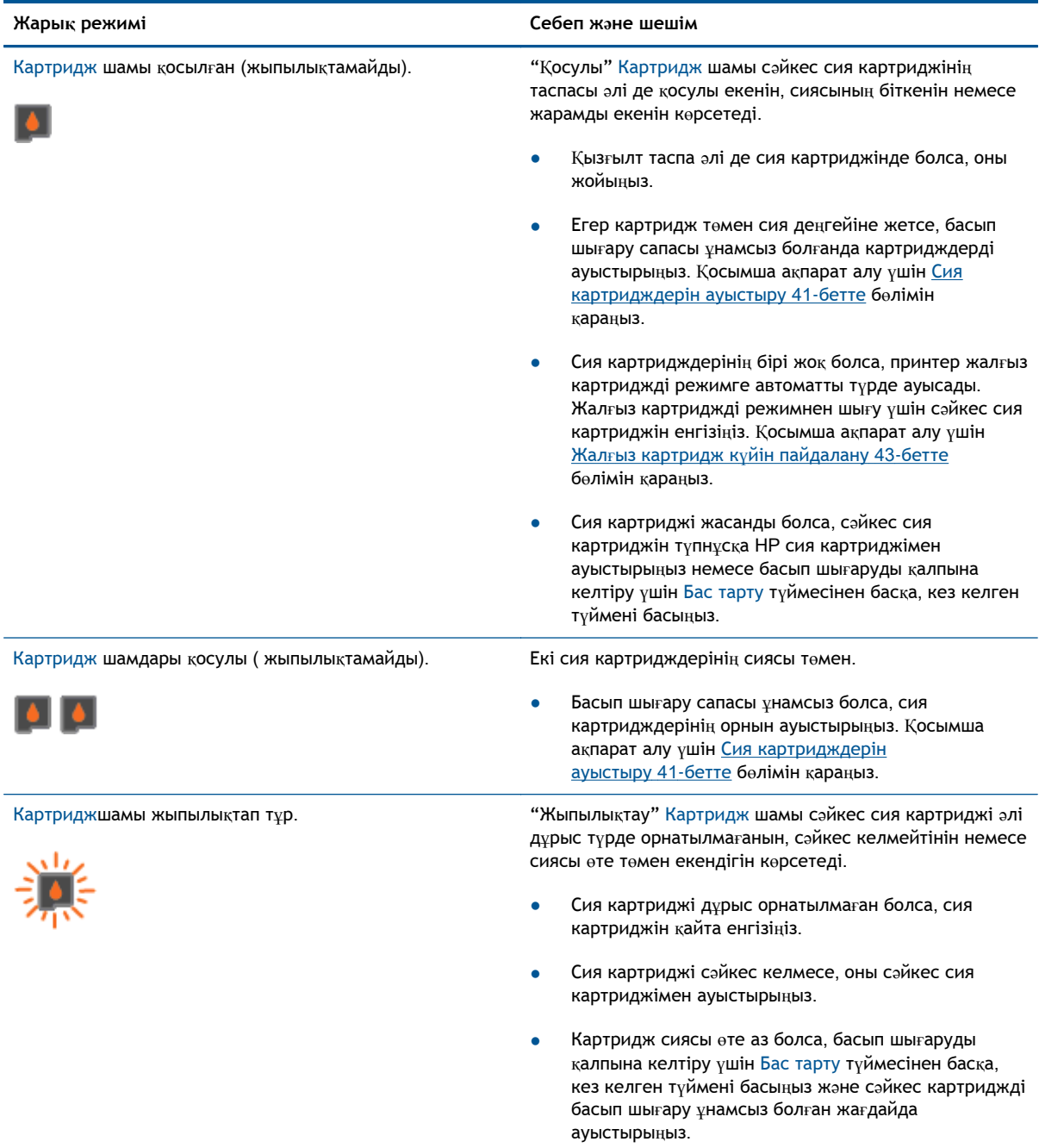

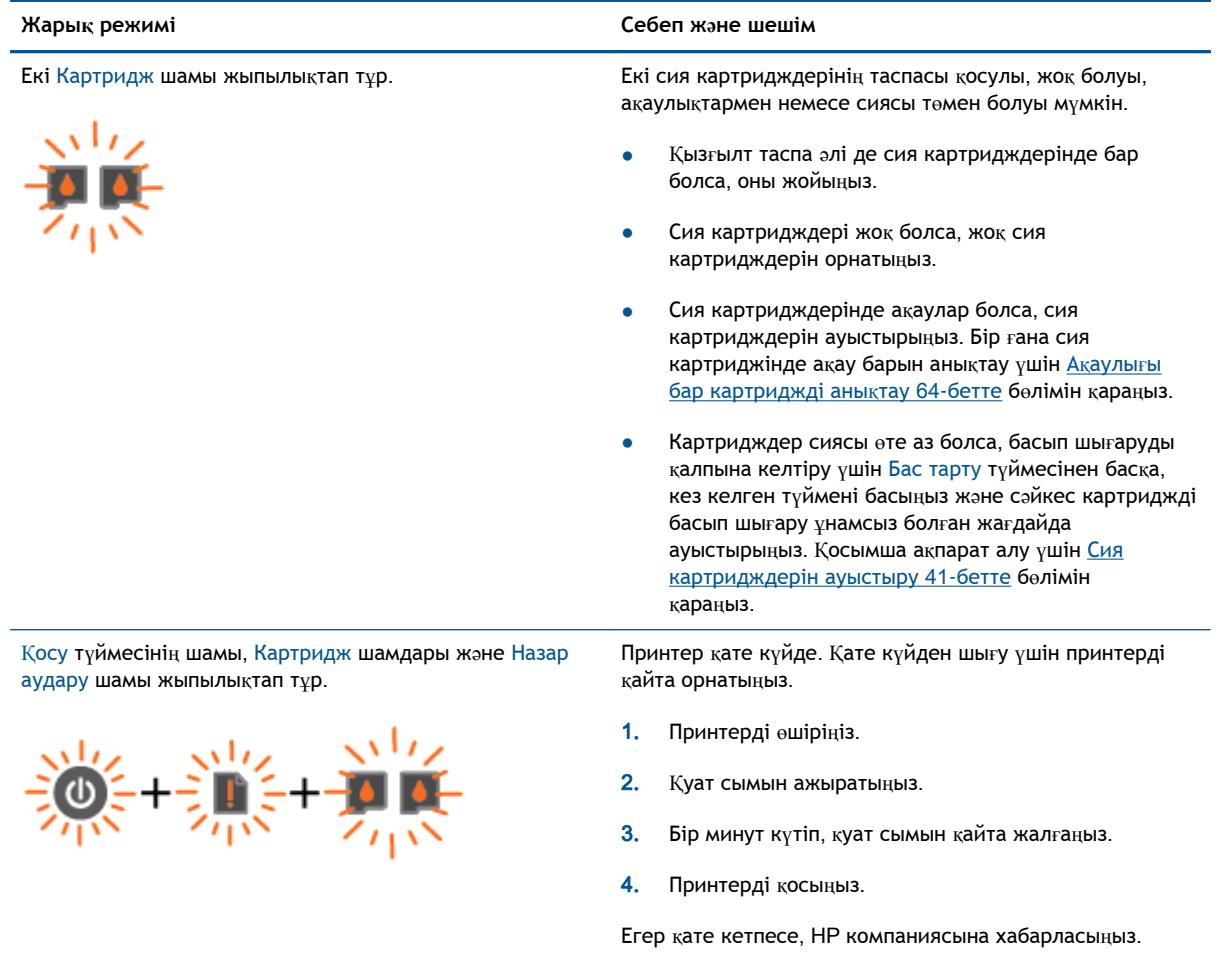

# <span id="page-12-0"></span>**Автоматты түрде өшіру**

Автоматты түрде өшіруПринтер қосылғанда, Автоматты түрде өшіру параметрі əдепкі бойынша автоматты түрде қосылады. Автоматты түрде өшіру қосылған кезде қуаттың тұтынылуын үнемдеуге көмектесу мақсатында принтер қолданыста болмаған екі сағаттан кейін автоматты түрде сөндіріледі. **Автоматты түрде өшіру принтерді толығымен өшіреді**, **сондықтан принтерді қайтадан қосу үшін Қосутүймесін пайдалану керек**. Сымсыз немесе Ethernet желілік мүмкіндіктері бар принтер үлгілері үшін принтер сымсыз немесе Ethernet желілік қосылымын орнатқаннан кейін Автоматты түрде өшіру автоматты түрде өшіріледі. Автоматты түрде өшіру өшірулі болғанмен, пайдаланылатын қуат көзін азайту үшін 5 минут жұмыс істемесе, принтер күту режиміне автоматты түрде ауысады.

## **Автоматты түрде өшіру параметрін принтер бағдарламалық құралы параметрінен өзгерту**

- 1**.** Операциялық жүйеге байланысты принтер бағдарламалық құралы ашу үшін төмендегі əрекеттердің бірін орындаңыз:
	- Windows 8: **Пуск** (Бастау) экранында экрандағы бос аймақты тінтуірдің оң жағымен басып, бағдарламалар панеліндегі **Все программы** (Барлық бағдарламалар) түймешігін басып, кейін принтер аты бар белгішені басыңыз.
	- Windows 7, Windows Vista жəне Windows XP: Компьютеріңіздегі жұмыс үстелінен **Пуск** (Бастау) түймешігін басыңыз, **Все программы** (Барлық бағдарламалар) таңдаңыз, HP түймешігін басыңыз, HP Deskjet 1510 series басыңыз жəне HP Deskjet 1510 series басыңыз.
- 2**.** принтер бағдарламалық құралы ішінен принтер құралдар тақтасы параметріне кіру үшін **Печать и Сканировать** (**Басып шығару**/**Сканерлеу**) түймешігін басып, **Принтерге қызмет көрсету** түймешігін басыңыз.
- 3**.** Принтердің құралдар тақтасы шығады.
- 4**. Кеңейтілген параметрлер** пəрменін таңдап, кейін экрандағы нұсқауларды орындаңыз.

Параметрді бір рет өзгерткеннен кейін, принтер таңдалған параметрді орындайды.

# <span id="page-14-0"></span>3 **Басып шығару**

Осы бөлімде төмендегідей тақырыптар бар:

- Құ[жаттарды](#page-15-0) басып шығару
- [Фотосуреттерді](#page-17-0) басып шығару
- Хатқ[алталарды](#page-19-0) басып шығару
- Ең көп нүкте/дюйм [ажыратымдылы](#page-20-0)ғын пайдалану арқылы басып шығару
- Дұрыс басып шығару [туралы](#page-21-0) кеңестер

# <span id="page-15-0"></span>**Құжаттарды басып шығару**

# **Қағазды салыңыз**

- 1**.** Шығыс науасының ашық болуын тексеріңіз.
- 2**.** Кіріс науасына қағаздың салынғанын тексеріңіз.

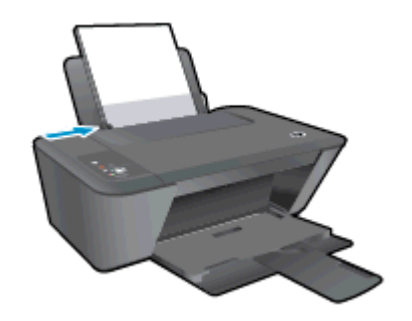

## **Құжатты басып шығару**

- 1**.** Бағдарламалық құралдағы **Печать** (Басып шығару)түймешігін басыңыз.
- 2**.** Принтердің таңдалғанына көз жеткізіңіз.
- 3**. Свойства** (**Сипаттар**) тілқатысу терезесін ашатын түймешікті басыңыз.

Бағдарламалық құрал қосымшасына байланысты бұл түймешік **Свойства** (Сипаттар), **Опции** (Опциялар), **Установка принтера** (Принтерді орнату), **Свойства принтера** (Принтер сипаттары), **Принтер** немесе **Предпочтения** (Таңдаулы параметрлер) деп аталуы мүмкін.

- 4**.** Қажетті параметрлерді таңдаңыз.
	- **Расположение** (Орналасу) қойындысында **Портрет** немесе **Пейзаж** бағдарын таңдаңыз.
	- **Бумага**/**Качество** (**Қағаз**/**Сапа**) қойындысын нұқып, **Носители** (**Медиа құралы**) ашылмалы мəзірінен сəйкес қағаз түрін таңдаңыз да, сапалы түрде басып шығарыңыз.
	- **Размер бумаги** (Қағаз өлшемі) ашылмалы мəзірінен сəйкес қағаз түрін таңдау үшін **Дополнительный** (Қосымша) қойындысын басыңыз.
- 5**. Сипаттар** диалогтық терезесін жабу үшін OK түймешігін басыңыз.
- 6**.** Басып шығаруды бастау үшін **Печать** (Басып шығару) немесе OK түймешігін басыңыз.

### **Беттің екі жағына басып шығару**

- 1**.** Бағдарламалық құралдағы **Басып шығару** түймешігін басыңыз.
- 2**.** Принтердің таңдалғанын тексеріңіз.
- 3**. Свойства** (Сипаттар)тілқатысу терезесін ашатын түймешікті басыңыз.

Бағдарламалық құрал қосымшасына байланысты бұл түймешік **Свойства** (Сипаттар), **Опции** (Опциялар), **Установка принтера** (Принтерді орнату), **Свойства принтера** (Принтер сипаттары) немесе **Принтер** немесе **Предпочтения** (Таңдаулылар) деп аталуы мүмкін.

4**.** Қажетті параметрлерді таңдаңыз.

- **Орналасу** қойындысында **Портрет** немесе **Пейзаж** бағдарын таңдаңыз.
- **Бумага**/**Качество** (Қағаз/Сапа) қойындысын нұқып, **Носители** (Медиа құралы) ашылмалы мəзірінен сəйкес қағаз түрін таңдаңыз жəне сапалы түрде басып шығарыңыз.
- **Допонительный** (Қосымша) қойындысында **Размер бумаги** (Қағаз өлшемі) ашылмалы мəзірінен сəйкес қағаз түрін таңдаңыз.
- 5**. Орналасу** қойындысындағы **Екі жағына қолмен басып шығару** ашылмалы тізімінен тиісті опцияны таңдаңыз.
- 6**.** Басып шығару үшін OK түймешігін басыңыз.
- 7**.** Құжаттың тек жұп беттері басып шығарылғаннан кейін құжатты шығару науасынан алып тастаңыз.
- 8**.** Экрандағы нұсқауларды орындаңыз, қағаздардың бос жағын жоғары, беттің жоғарғы жағын төмен қаратып науаға қайта орналастырыңыз, сонан соң **Жалғастыру** түймесін басыңыз.

# <span id="page-17-0"></span>**Фотосуреттерді басып шығару**

## **Фотосурет қағазын салу**

- 1**.** Шығыс науасының ашық болуын тексеріңіз.
- 2**.** Кіріс науасынан барлық қағазды алып тастаңыз, кейін фотосурет қағазының басылып шығарылатын бетін жоғары қаратып салыңыз.

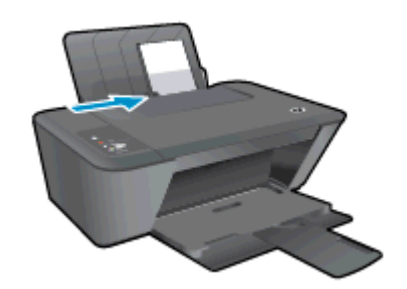

# **Фотосуретті фотосурет қағазында басып шығару үшін**

- 1**.** Бағдарламалық жасақтаманың **Файл** (**Файл**) мəзірінде **Печать** (**Басып шығару**) түймесін басыңыз.
- 2**.** Принтер таңдалғанын тексеріңіз.
- 3**. Свойства** (**Сипаттар**) диалогтық терезесін ашатын түймешікті басыңыз.

Бағдарламалық жасақтама қосымшасына байланысты бұл түймешік **Свойства** (Сипаттар), **Опции** (Опциялар), **Установка принтера** (Принтерді орнату), **Свойства принтера** (Принтердің сипаттары), **Принтер** немесе **Предпочтения** (Таңдаулы параметрлер) деп аталуы мүмкін.

- 4**.** Қажетті параметрлерді таңдаңыз.
	- **Орналасу** қойындысында **Портрет** немесе **Пейзаж** бағдарын таңдаңыз.
	- **Бумага**/**Качество** (**Қағаз**/**Сапа**) қойындысын нұқып, **Носители** (**Медиа құралы**) ашылмалы мəзірінен сəйкес қағаз түрін таңдаңыз да, сапалы түрде басып шығарыңыз.
	- **Размер бумаги** (Қағаз өлшемі) ашылмалы мəзірінен сəйкес қағаз түрін таңдау үшін **Допонительный** (Қосымша) қойындысын басыңыз.

**ЕСКЕРІМ:** Ең үлкен нүкте/дюйм өлшемі үшін **Бумага**/**Качество** (**Қағаз**/**сапа**) қойындысына өтіп, **Фото бумага**, **Высокое качество** (**Фотосурет қағазы**, **Ең жақсы сапа**) опциясын **Носители** (**Медиа құралы**) ашылмалы тізімінен таңдаңыз. Одан кейін, **Дополнительное** (**Қосымша**) қойындысына өтіп, **Да** (**Иə**) опциясын **Максимум пиксель**/**дюйм** (**Ең үлкен нүкте**/**дюйм өлшемі**) ашылмалы тізімінен таңдаңыз. Сұр реңкте Ең көп нүкте/дюйм ажыратымдылығын басып шығарғыңыз келсе, **Сұр реңкте басып шығару** ашылмалы тізімінен **Жоғары сапалы сұр реңкі** параметрін таңдаңыз.

- 5**. Сипаттар** диалогтық терезесіне оралу үшін **ОК** түймешігін басыңыз.
- 6**. Басып шығару** диалогтық терезесінде OKтүймешігін басып, **Басып шығару** немесе OK түймешігін басыңыз.

**ЕСКЕРІМ:** Басып шығару аяқталғаннан кейін қолданылмаған фотосурет қағазын енгізу науасынан жойыңыз. Қағаздың басып шығару сапасының төмендеуіне əкелетіндей шиыршықталмайтын етіп сақтаңыз.

# <span id="page-19-0"></span>**Хатқалталарды басып шығару**

HP Deskjet 1510 series кіріс науасына бір немесе бірнеше хатқалталар салуға болады. Жылтырақ немесе бедерлі хатқалталарды немесе қыстырғыштары мен терезелері бар хатқалталарды пайдаланбаңыз.

**ЕСКЕРІМ:** Хатқалталарға басылып шығарылатын мәтінді пішімдеу туралы арнайы толық мəліметтерді сөз өңдеу бағдарламалық құралындағы файлдардан қараңыз.

## **Хатқалталарды салу**

- 1**.** Шығыс науасының ашық болуын тексеріңіз.
- 2**.** Қағаз енін бағыттауышын солға қарай соңына дейін жылжытыңыз.
- 3**.** Хатқалталарды кіріс науасының оң жағына орналастырыңыз. Басып шығарылатын бет жоғары қаратылуы қажет.
- 4**.** Хатқалталарды принтердің ішіне тоқталғанша итеріңіз.
- 5**.** Қағаз енін бағыттауышын хатқалталардың шетіне тиетіндей етіп жылжытыңыз.

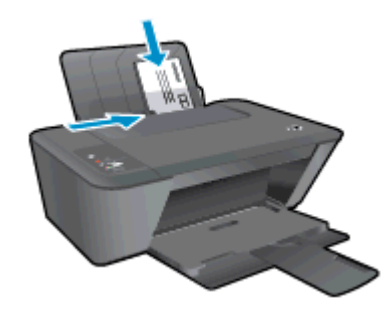

## **Хатқалтаны басып шығару**

- 1**.** Бағдарламалық жасақтаманың **Файл** (**Файл**) мəзірінде **Печать** (**Басып шығару**) түймесін басыңыз.
- 2**.** Принтердің таңдалғандығын тексеріңіз.
- 3**. Свойства** (**Сипаттар**) диалогтық терезесін ашатын түймешікті басыңыз.

Бағдарламалық құрал қосымшасына байланысты бұл түймешік **Свойства** (Сипаттар), **Опции** (Параметрлер), **Установка принтера** (Принтерді орнату), **Свойства принтера** (Принтер сипаттары), **Принтер** немесе **Предпочтения** (Таңдаулы параметрлер) деп аталуы мүмкін.

- 4**.** Қажетті параметрлерді таңдаңыз.
	- **Орналасу** қойындысында **Портрет** немесе **Пейзаж** бағдарын таңдаңыз.
	- **Бумага**/**Качество** (**Қағаз**/**Сапа**) қойындысын нұқып, **Носители** (**Медиа құралы**) ашылмалы мəзірінен сəйкес қағаз түрін таңдаңыз да, сапалы түрде басып шығарыңыз.
	- **Размер бумаги** (Қағаз өлшемі) ашылмалы мəзірінен сəйкес қағаз түрін таңдау үшін **Допонительный** (Қосымша) қойындысын басыңыз.
- 5**. Басып шығару** диалогтық терезесінде OK түймешігін басып, **Басып шығару** немесе OK түймешігін басыңыз.

# <span id="page-20-0"></span>**Ең көп нүкте**/**дюйм ажыратымдылығын пайдалану арқылы басып шығару**

Фотосурет қағаздарына жоғарғы сапалы, анық суреттерды басып шығару үшін, ең үлкен нүкте/ дюйм өлшемін қолданыңыз.

Ең үлкен нүкте/дюйм өлшемінде басып шығаруға басқа параметрлерде басып шығаруға қарағанда ұзағырақ уақыт кетеді жəне оған дискіден үлкен бос орын қажет.

## **Ең үлкен нүкте**/**дюйм өлшемі режимінде басып шығару**

- 1**.** Бағдарламалық жасақтаманың **Файл** (**Файл**) мəзірінде **Печать** (**Басып шығару**) түймесін басыңыз.
- 2**.** Принтердің таңдалғандығын тексеріңіз.
- 3**. Свойства** (**Сипаттар**) тілқатысу терезесін ашатын түймешікті басыңыз.

Бағдарламалық құрал қосымшасына байланысты бұл түймешік **Свойства** (Сипаттар), **Опции** (Параметрлер), **Установка принтера** (Принтерді орнату), **Свойства принтера** (Принтер сипаттары), **Принтер** немесе **Предпочтения** (Таңдаулы параметрлер) деп аталуы мүмкін.

- 4**. Бумага**/**Качество** (Қағаз/Сапа) қойындысын басыңыз.
- 5**. Носители** (**Медиа құралы**) ашылмалы мəзірінен ең үлкен нүкте/дюйм өлшемінде басып шығару үшін **Фото бумага**, **Высокое качество** (**Фотосурет қағазы**, **Ең жақсы сапа**) тармағын таңдауға тиістісіз.
- 6**. Дополнительный** (Қосымша) түймешігін басыңыз.
- 7**. Возможности принтера** (Принтер мүмкіндіктері) аймағындағы **Да**(Иə) түймешігін **Ең жоғарғы нүкте**/**дюйм өлшемі** ашылмалы терезесінен таңдаңыз.
- 8**. Размер бумаги** (Қағаз өлшемі) ашылмалы тізімінен сəйкес қағаз өлшемін таңдаңыз.
- 9**.** Жетілдірілген параметрлерді жабу үшін OK түймешігін басыңыз.
- 10**. Направление** (Бағыт) парамтерін **Расположение** (Орналасу) қойындысында растап, басып шығару үшін OK түймешігін басыңыз.

# <span id="page-21-0"></span>**Дұрыс басып шығару туралы кеңестер**

Дұрыс басып шығару үшін HP картридждары жеткілікті сиямен дұрыс жұмыс істеуі керек, қағазды дұрыс салу керек жəне құрылғыда сəйкес параметрлер бар болуы керек. Басып шығару параметрлерін көшіруге немесе сканерлеуге пайдаланбаңыз.

### **Сия туралы кеңестер**

- HP компаниясы шығарған сия картридждарын пайдаланыңыз.
- Қара жəне үш түсті картридждарды бірдей дұрыс орнатыңыз.

Қосымша ақпарат алу үшін Сия [картридждерін](#page-44-0) ауыстыру 41-бетте бөлімін қараңыз.

● Сияның жеткілікті екеніне көз жеткізу үшін картридждердегі есептелген сия деңгейлерін тексеріңіз.

Қосымша ақпарат алу үшін Анықталған сия дең[гейлерін](#page-41-0) тексеру 38-бетте бөлімін қараңыз.

● Басып шығару сапасы ұнамсыз болса, қосымша ақпарат алу үшінБасып шығару [сапасын](#page-55-0) жақсарту 52-[бетте](#page-55-0) бөлімін қараңыз.

### **Қағаз салу кезіндегі кеңестер**

- (Бір қағазды емес), қағаз дестесін салыңыз. Қағаз кептелісін болдырмау үшін дестедегі барлық қағаздың өлшемі мен түрі бірдей болуы керек.
- Қағаздың басып шығарылатын жағын жоғары қаратып салыңыз.
- Кіріс науасына салынған қағаздардың тегіс орналасуын жəне ұштары бүгілмеуін не жыртылмауын қамтамасыз етіңіз.
- Барлық қағаздарға нық сəйкестендіру үшін кіріс науасындағы қағаз енінің бағыттауыштарын сəйкестендіріңіз. Кіріс науасындағы қағазды қағаз енінің бағыттауыштары майыстырмайтынын тексеріңіз.

Қосымша ақпарат алу үшін [Медиа](#page-27-0) құралын салу 24-бетте бөлімін қараңыз.

### **Принтер параметрлері туралы кеңес**

- **Бумага**/**Качество** (**Қағаз**/**Сапа**) қойындысын нұқып, **Носители** (**Медиа құралы**) ашылмалы мəзірінен сəйкес қағаз түрін таңдаңыз да, сапалы түрде басып шығарыңыз.
- **Қосымша параметрлер** диалогтық терезесіндегі Paper Size ашылмалы тізімнен дұрыс қағаз өлшемін таңдаңыз. **Қосымша парамтрлер** диалогтық терезесіне кіру үшін **Расположение** (Орналасу) немесе **Қағаз**/**Сапасы** қойындысындағы **Қосымша** түймешігін басыңыз.
- Əдепкі басып шығару параметрлерін өзгерту үшін **Басып шығару жəне сканерлеу** түймешігін басып, принтердің бағдарламалық жасақтамадағы **Таңдаулы параметрлер** түймешігін басыңыз.

Операциялық жүйеңізге байланысты принтердің бағдарламалық жасақтамасын ашу үшін келесілердің біреуін орындаңыз:

- Windows 8: **Пуск** (Бастау) экранында экрандағы бос аймақты тінтуірдің оң жағымен басып, бағдарламалар панеліндегі **Все программы** (Барлық бағдарламалар) түймесін басып, кейін принтер аты бар белгішені басыңыз.
- Windows 7, Windows Vista, жəне Windows XP: Компьютердің жұмыс үстелінде **Пуск** (Бастау) түймешігін басыңыз, **Все программы** (Барлық бағдарламалар) белгішесін таңдаңыз, HP басыңыз, HP Deskjet 1510 series басыңыз жəне содан кейін HP Deskjet 1510 series басыңыз.
- Тек қана қара сияны қолданып, құжатты ақ және қара түсте басып шығаруды қаласаңыз, **Дополнительный** (Қосымша) түймешігін басыңыз. **Печатать как полутоновое** (Сұр реңкте басып шығару) ашылмалы мəзірінен **Только черные чернила** (Тек қана қара сия) параметрін таңдап, OK түймешігін басыңыз.

## **Жазбалар**

- НР компаниясы шығарған сия картридждері бірнеше рет жақсы нәтижелерді оңай беру үшін жасалып, HP принтерлерімен жəне қағаздарымен тексеріледі.
- **ЕСКЕРІМ:** HP компаниясы өздері шығармаған жабдықтардың сапасына немесе сенімді екендігіне кепілдік бере алмайды. HP компаниясы шығармаған жабдықтарды пайдалану нəтижесінен болған принтер қызмет көрсету немесе жөндеу жұмыстары кепілдікке кірмейді.

Егер HP компаниясы шығарған сия картридждерін сатып алғаныңызға сенімді болсаңыз, мына веб-торапқа өтіңіз:

[www.hp.com/go/anticounterfeit](http://www.hp.com/go/anticounterfeit)

- Сия деңгейі ескертулері мен көрсеткіштері тек қана жоспарлау мақсатында ғана анықтауларды береді.
- **ЕСКЕРІМ:** Сияның аз қалғандығы туралы ескерту хабарламасын алған кезде, ықтимал басып шығару кешігулерін болдырмау үшін ауыстыратын картридждің болуын қарастырыңыз. Басып шығару сапасы жарамсыз болмайынша сия картридждерін ауыстырудың қажеті жоқ.
- Принтер драйверінде таңдалған бағдарламалық құрал параметрлері басып шығару үшін ғана қолданылады, олар көшіру немесе сканерлеу үшін қолданылмайды.
- Құжатты қағаздың екі жағына да басып шығара аласыз.

# <span id="page-24-0"></span>4 **Қағаз негізгілері**

HP принтерінде A4 қағазы, фотосурет қағазы мен хатқалталар сияқты əр түрлі өлшемдегі қағаздарды салуға болады.

Осы бөлімде төмендегідей тақырыптар бар:

- басып шығаруға арналған ұ[сыныл](#page-25-0)ған қағаздар
- [Медиа](#page-27-0) құралын салу

# <span id="page-25-0"></span>**басып шығаруға арналған ұсынылған қағаздар**

Ең жақсы басып шығару сапасын қаласаңыз, HP компаниясы басып шығарылатын жоба түрі үшін арнайы жасалған НР қағаздарын қолдануды ұсынады.

Елге/аймаққа байланысты осы қағаздардың кейбірі қол жетімсіз болады.

### ColorLok

● HP компаниясы күнделікті құжаттарды басып шығару жəне көшіру үшін ColorLok ені бар қарапайым қағаздарды ұсынады. ColorLok ені бар барлық қағаздар басып шығару сапасының жəне сенімділіктің жоғары стандарттарына сəйкес болу үшін, құжаттарды анық, ашық түсте, мөлдір қара түстерде басып шығару үшін жəне бастапқы қарапайым қағаздармен салыстырғанда жылдам кептіру үшін тəуелсіз сынақтан өткізілген. Үлкен қағаз өнеркəсіптерінің əртүрлі енді жəне өлшемді қағаздары арасынан ColorLok ені бар қағаздарды қараңыз.

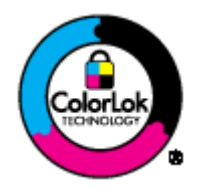

#### **Фотосурет басып шығару**

#### ● HP Premium Plus **фотоқағазы**

HP Premium Plus фотосурет қағазы ең жақсы фотосуреттеріңізге арналған HP жоғары сапалы фотосурет қағазы болып табылады. HP Premium Plus фотосурет қағазы арқылы жылдам кебетін əдемі фотосуреттерді басып шығаруға болады, сондықтан, оларды дереу принтер арқылы ортақ пайдалануға болады. Ол бірнеше өлшемде қол жетімді, A4, 8,5 x 11 дюйм, 4 x 6 дюйм (10 x 15 см), 5 x 7 дюйм (13 x 18 см) жəне 11 x 17 дюйм (A3) өлшемдерін қамтиды жəне екі өңді: жылтыр немесе ашық жылтыр (жартылай жылтыр). Кадрлеу, көрсету немесе ең жақсы фотосуреттеріңізді сыйлыққа беру жəне арнайы фотосурет жобалары үшін тамаша сəйкес келеді. HP Premium Plus фото қағазы кəсіби сапа мен ұзақтыққа ие қосымша нəтижелерді жеткізеді.

### ● HP **жетілдірілген фотосурет қағазы**

Бұл қалың фотоқағазы сияны жақпастан оңай қолдануға арналған жылдам кептіргіш мүмкіндікті береді. Ол суға, ласқа, саусақ іздеріне жəне ылғалдыққа қарсы тұрады. Басып шығарылған фотосуреттерде сақталған өңделген фотосуреттермен салыстыруға болатын көрініс жəне сезім болады. Ол бірнеше өлшемде қол жетімді, жылтыр өңі бар A4, 8.5 x 11 дюйм, 10 x 15 см (4 x 6 дюйм), 13 x 18 см (5 x 7 дюйм) өлшемдерін қамтиды. Ол құжаттарды ұзақ уақытқа сақтау үшін құрамында қышқылды қамтымайды.

## ● HP **күнделікті фотосурет қағазы**

Күнделікті фотосуреттерді басып шығаруға арналған қағаздарды қолдану арқылы төмен бағадағы күнделікті түсті суреттерді басып шығарыңыз. Бұл қол жетімді жəне фотосурет қағазы оңай ұстау үшін жылдам кебеді. Бұл қағазды кез келген ағындық принтермен қолданған кезде анық, айқын суреттер алыңыз. Ол бірнеше өлшемде жылтыр өңінде қол жетімді, A4, 8,5 x 11 дюйм жəне 10 x 15 см (4 x 6 дюйм) өлшемдерін қамтиды. Ұзақ сақталатын фотосуреттер үшін бұл қышқылсыз болып табылады.

## ● HP **жоғарғы сапалы презентация қағазы** немесе HP **кəсіби қағазы** 120

Бұл көрсетілімді, ұсыныстарды, есептерді жəне жаршыларды басып шығаруға жақсы таңдау болатын ауыр, екі жағы бірдей күңгірт қағаздар. Олар əсерлі көрініс жəне сезім үшін ауыр салмақты болып табылады.

● HP **буклетная бумага** (HP кітапша қағазы) немесе HP Professional 180 **бумага** (HP Professional 180 қағазы )

Бұл қағаздар екі жағын да қолдану үшін екі жағы бірдей жылтыр немесе күңгірт болады. Есептердің мұқаба беттері, арнайы көрмелер, брошюралар, жарнамалық материалдар жəне күнтізбелер үшін жаңа фотосуретті шығарылым мен іскери сызбаларға арналған тамаша таңдау.

### **Күнделікті басып шығару**

### НР ашық ақ түсті ағындық басып шығаруға арналған қағазы

HP ашық ақ түсті ағындық басып шығаруға арналған қағазы жоғары контрасттағы түстерді жəне анық мəтінді береді. Бұл жаршылар, есептер жəне үнпарақтар үшін тамаша болатын, сəуледе келесі беті көрінбейтін, екі жағында да бояуды қолдануға болатын жеткілікті күңгірт қағаз. Бұл ColorLok технологиясын аздап жағылатын, мөлдір қара түстегі жəне ашық түстердегі етіп көрсетеді.

# ● HP **басып шығару қағазы**

HP басып шығару қағазы жоғары сападағы көп функциялы қағаз болып табылады. Ол қалыпты көп мақсаттағы немесе көшірме қағазында құжаттарды басып шығаруға қарағанда анығырақ көрінетін жəне сезілетін құжаттарды шығарады. Бұл ColorLok технологиясын аздап жағылатын, мөлдір қара түстегі жəне ашық түстердегі етіп көрсетеді. Ол құжаттарды ұзақ уақытқа сақтау үшін құрамында қышқылды қамтымайды.

### ● HP **кеңсе қағазы**

HP басып шығару қағазы жоғары сападағы көп функциялы қағаз болып табылады. Бұл көшірмелер, жоба жазбалар, баяндалар жəне басқа күнделікті құжаттар үшін ыңғайлы болып табылады. Бұл ColorLok технологиясын аздап жағылатын, мөлдір қара түстегі жəне ашық түстердегі етіп көрсетеді. Ол құжаттарды ұзақ уақытқа сақтау үшін құрамында қышқылды қамтымайды.

### ● HP **кеңседе қолдануға арналған қайта өңделген қағазы**

HP кеңседе қолдануға арналған қайта өңделген қағазы 30% қайта өңделген талшықтан тұратын жоғары сапалы көп функциялы қағаз болып табылады. Бұл ColorLok технологиясын аздап жағылатын, мөлдір қара түстегі жəне ашық түстердегі етіп көрсетеді.

### **Арнайы жобалар**

## ● HP **терможапсырмалары**

HP терможапсырмалары (жеңіл немесе ақ талшықтар үшін) сандық фотосуреттерден арнайы футболкалар жасау үшін тамаша шешім болып табылады.

# <span id="page-27-0"></span>**Медиа құралын салу**

Жалғастыру үшін қағаз өлшемін таңдаңыз.

# **Қалыпты қағаз салу**

1**.** Кіріс науасын көтеріңіз.

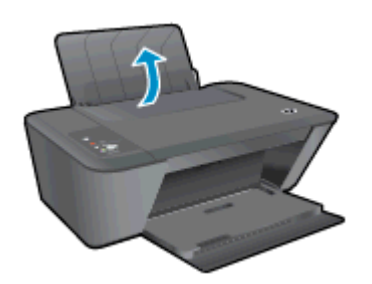

2**.** Шығыс науасын төмен түсіріңіз жəне науаны ұзартқышты шығарыңыз.

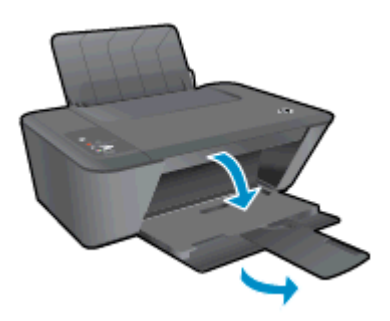

3**.** Қағаз енінің бағыттауыштарын сол жаққа қарай сырғытыңыз.

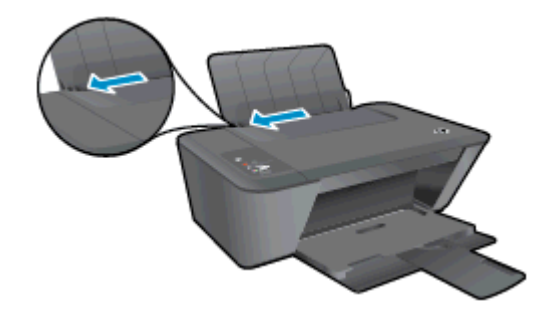

4**.** Қағаздар бумасын қысқа шетін төмен қаратып жəне басып шығарылатын жағын жоғары қаратып кіріс науасына салыңыз да, қағаздар бумасын тоқтағанша төмен қарай жылжытыңыз.

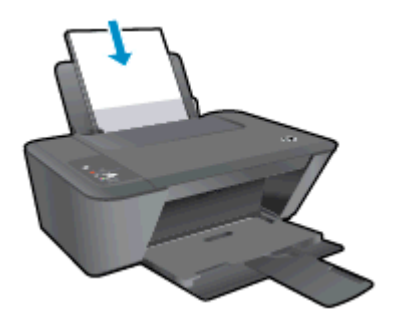

5**.** Қағаздың ұшына жетіп тоқтағанша қағаз енінің бағыттауыштарын оң жаққа қарай сырғытыңыз.

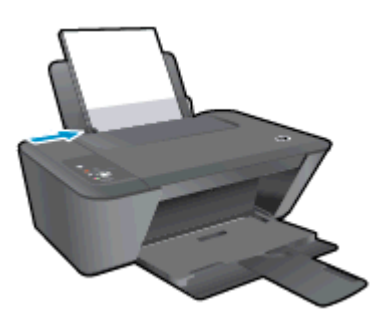

# **Өлшемі кішкентай қағаз салу**

1**.** Кіріс науасын көтеріңіз.

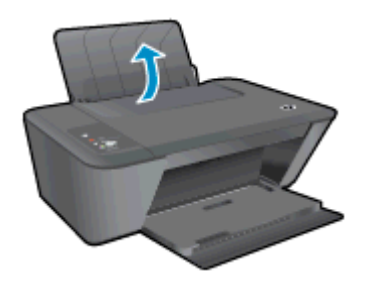

2**.** Шығыс науасын төмен түсіріңіз жəне науаны ұзартқышты шығарыңыз.

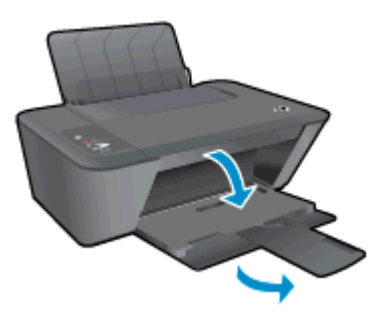

3**.** Қағаз енінің бағыттауыштарын сол жаққа қарай сырғытыңыз.

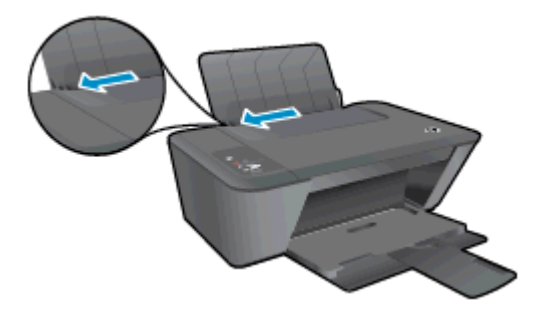

4**.** Фото қағаздар бумасын қысқа шетін төмен қаратып жəне басып шығарылатын жағын жоғары қаратып кіріс науасына салыңыз да, қағаздар бумасын тоқтағанша төмен қарай жылжытыңыз.

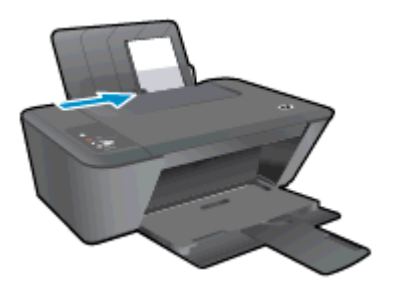

5**.** Қағаздың ұшына жетіп тоқтағанша қағаз енінің бағыттауыштарын оң жаққа қарай сырғытыңыз.

# **Хатқалталарды салу**

1**.** Кіріс науасын көтеріңіз.

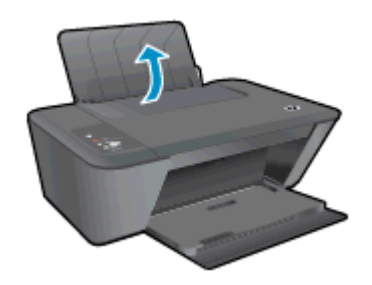

2**.** Шығыс науасын төмен түсіріңіз жəне науаны ұзартқышты шығарыңыз.

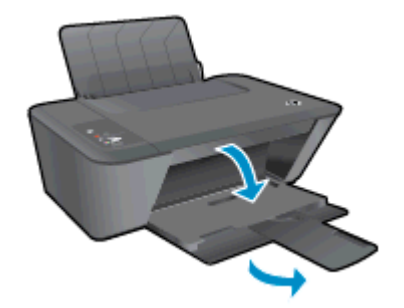

3**.** Қағаз енінің бағыттауыштарын солға қарай жылжытып, кіріс науасынан барлық қағаздарды алып тастаңыз.

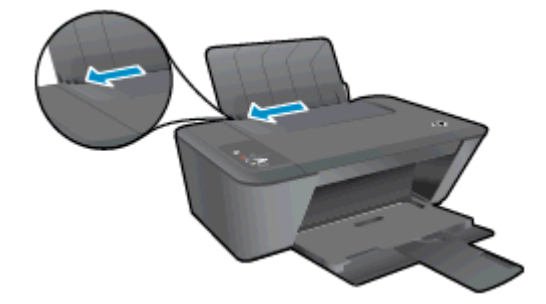

4**.** Кіріс науасының ең шетіндегі бір немесе бірнеше хатқалталарды салып, хатқалталар бумасын тоқтағанша төмен қарай сырғытыңыз.

Басып шығарылатын бет жоғары қаратылуы қажет. Қақпағы сол жақта жəне төмен қаратылып салынуы қажет.

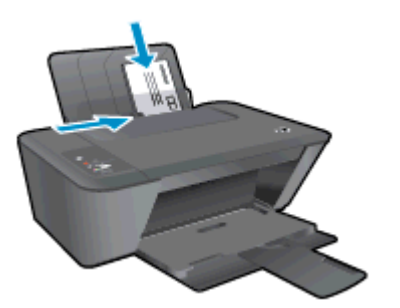

5**.** Қағаз енінің бағыттауышын оңға жəне хатқалталар дестесіне қарай тоқтатылғанша сырғытыңыз.

# <span id="page-32-0"></span>5 **Көшіру жəне сканерлеу**

- Құ[жаттарды](#page-33-0) көшіру
- [Компьютерге](#page-35-0) сканерлеу
- Дұрыс көшіру [туралы](#page-37-0) кеңестер
- Дұрыс [сканерлеу](#page-38-0) туралы кеңестер

# <span id="page-33-0"></span>**Құжаттарды көшіру**

**ЕСКЕРІМ:** Барлық құжаттар қалыпты сапада басып шығару күйінде көшіріледі. Көшіру кезінде басып шығару күйінің сапасын өзгертуге болмайды.

- 1 **жақты түпнұсқаны** 1 **жақты көшірмеге көшіру**
	- 1**.** Науаға қағазды салыңыз.

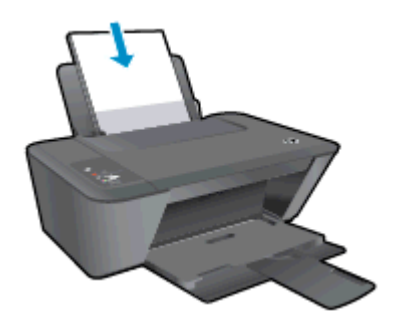

- 2**.** Түпнұсқаны салыңыз.
	- **а.** Принтердің қақпағын көтеріңіз.

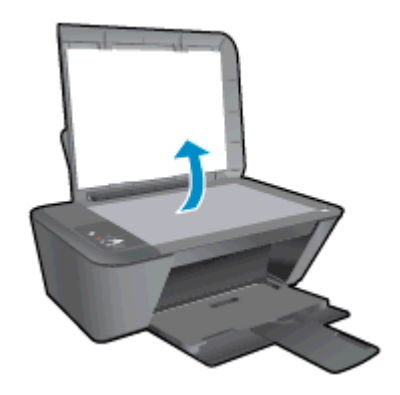

**ə.** Түпнұсқаны əйнектің алдыңғы оң жақ бұрышына төмен қаратып салыңыз.

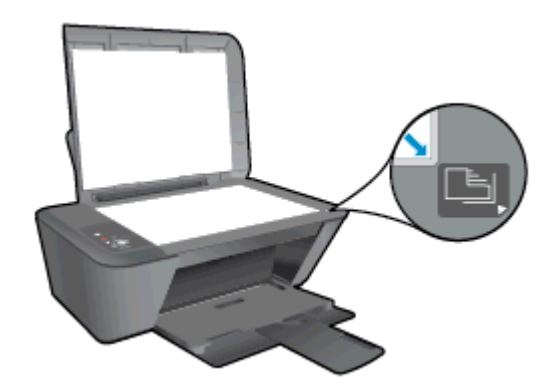

**б.** Қақпақты жабыңыз.

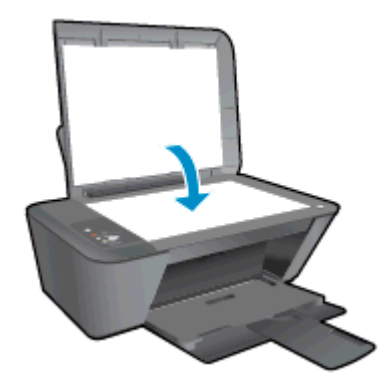

3**.** Көшіруді бастау үшінҚара түсте көшіруді бастау немесе Түрлі түсті етіп көшіруді бастау басыңыз.

Түймешікті бірнеше рет басу арқылы көшірме санын (9-ға дейін) көбейтіңіз.

# <span id="page-35-0"></span>**Компьютерге сканерлеу**

Компьютерге сканерлеу үшін, HP Deskjet 1510 series принтері мен компьютер жалғанған жəне іске қосылған болуы керек.

# **Жалғыз бетті сканерлеу**

- 1**.** Түпнұсқаны салыңыз.
	- **а.** Принтердің қақпағын көтеріңіз.

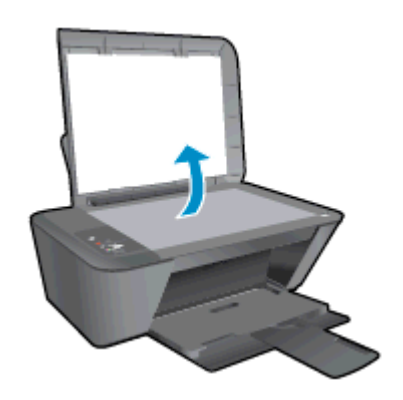

**ə.** Түпнұсқаны əйнектің алдыңғы оң жақ бұрышына төмен қаратып салыңыз.

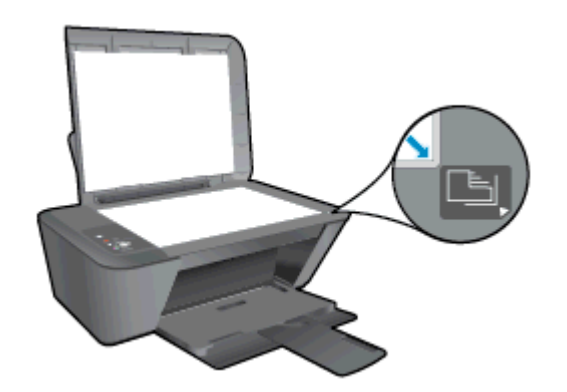

**б.** Қақпақты жабыңыз.

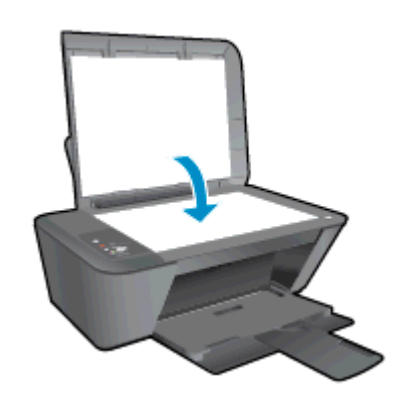

2**.** Сканерлеуді бастаңыз.
- **а.** Принтер бағдарламалық құралын пайдалану арқылы сканерлеуді бастаңыз. Операциялық жүйеге байланысты принтер бағдарламалық құралы ашу үшін төмендегі əрекеттердің бірін орындаңыз:
	- Windows 8: **Пуск** (Бастау) экранында экрандағы бос аймақты тінтуірдің оң жағымен басып, бағдарламалар панеліндегі **Все программы** (Барлық бағдарламалар) түймешігін басып, кейін принтер аты бар белгішені басыңыз.
	- Windows 7, Windows Vista жəне Windows XP: Компьютеріңіздегі жұмыс үстелінен **Пуск** (Бастау) түймешігін басыңыз, **Все программы** (Барлық бағдарламалар) таңдаңыз, HP түймешігін басыңыз, HP Deskjet 1510 series басыңыз жəне HP Deskjet 1510 series басыңыз.
- **ə.** принтер бағдарламалық құралы ішінен **Печать и Сканировать** (Басып шығару, Сканерлеу) қойындыларын таңдаңыз, кейін **Сканировать документ или фотографию** (Құжатты не фотосуретті сканерлеу) түймесін **Сканировать** (Сканерлеу) параметрі астынан таңдаңыз. Экранда таңдауға болатын сканерлеу параметрлерін көресіз.

### **Дұрыс көшіру туралы кеңестер**

● Түпнұсқаны əйнектің алдыңғы оң жақ бұрышына төмен қаратып салыңыз.

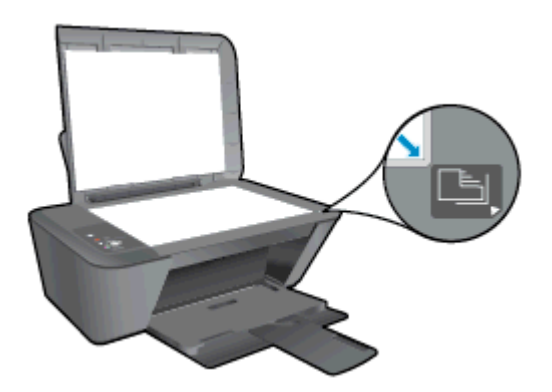

- Көшірме өлшемін өзгерту үшін түпнұсқаны компьютерге сканерлеңіз, компьютердегі бағдарламаны қолдана отырып өлшемін өзгертіңіз, содан соң өлшемі өзгертілген құжатты басып шығарыңыз.
- Сканнер әйнегін тазалаңыз және бөтен заттар жабыспағанына көз жеткізіңіз.

 [Қосымша ақпарат алу үшін желіге өту мақсатында осы жерді басыңыз.](http://h20180.www2.hp.com/apps/Nav?h_pagetype=s-924&h_client=s-h-e004-01&h_keyword=lp70034-all-DJ1510&h_lang=kk&h_cc=kz)

### **Дұрыс сканерлеу туралы кеңестер**

● Түпнұсқаны əйнектің алдыңғы оң жақ бұрышына төмен қаратып салыңыз.

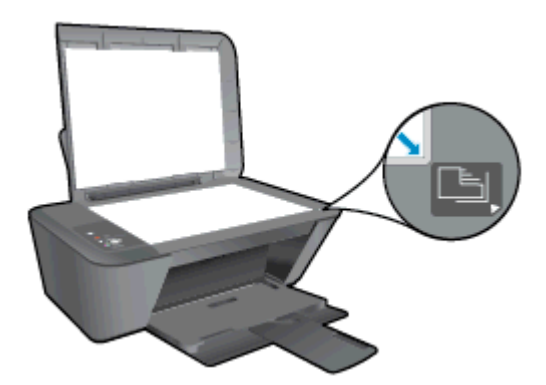

Сканнер *эйнегін тазалаңыз ж*әне бөтен заттар жабыспағанына көз жеткізіңіз.

 [Қосымша ақпарат алу үшін желіге өту мақсатында осы жерді басыңыз.](http://h20180.www2.hp.com/apps/Nav?h_pagetype=s-924&h_client=s-h-e004-01&h_keyword=lp70003-win-DJ1510&h_lang=kk&h_cc=kz)

# 6 **Сия картридждерімен жұмыс істеу**

Осы бөлімде төмендегідей тақырыптар бар:

- Анықталған сия дең[гейлерін](#page-41-0) тексеру
- Сия жабдықтарына [тапсырыс](#page-42-0) беру
- Дұрыс [картридждерді](#page-43-0) таңдау
- Сия [картридждерін](#page-44-0) ауыстыру
- Жалғыз картридж күйін [пайдалану](#page-46-0)
- [Картридж](#page-47-0) кепілдігі туралы мәлімет
- Сия [картридждерімен](#page-48-0) жұмыс істеу туралы кеңестер

### <span id="page-41-0"></span>**Анықталған сия деңгейлерін тексеру**

Картриджді қашан ауыстыру керектігін анықтау үшін сия жабдығының деңгейін оңай тексеруге болады. Сия жабдығының деңгейі картридждерде қалған сия көлемін анықтап көрсетеді.

#### **Сия деңгейін тексеру үшін**

- 1**.** Операциялық жүйеге байланысты принтер бағдарламалық құралы ашу үшін төмендегі əрекеттердің бірін орындаңыз:
	- Windows 8: **Пуск** (Бастау) экранында экрандағы бос аймақты тінтуірдің оң жағымен басып, бағдарламалар панеліндегі **Все программы** (Барлық бағдарламалар) түймешігін басып, кейін принтер аты бар белгішені басыңыз.
	- Windows 7, Windows Vista жəне Windows XP: Компьютеріңіздегі жұмыс үстелінен **Пуск** (Бастау) түймешігін басыңыз, **Все программы** (Барлық бағдарламалар) таңдаңыз, HP түймешігін басыңыз, HP Deskjet 1510 series басыңыз жəне HP Deskjet 1510 series басыңыз.
- 2**.** принтер бағдарламалық құралы бағдарламасында **Анықталған сия деңгейі** түймешігін басыңыз.

**ЕСКЕРІМ:** Қайта толтырылған немесе қайта шығарылған сия картриджін немесе басқа принтерде қолданылған картриджді орнатқан болсаңыз, сия көрсеткіші дұрыс емес немесе қол жетімсіз болуы мүмкін.

**ЕУ ЕСКЕРІМ:** Сия деңгейі ескертулері мен көрсеткіштері тек қана жоспарлау мақсатында ғана анықтауларды береді. Сияның аз қалғандығы туралы ескерту хабарламасын алған кезде, ықтимал басып шығару кешігулерін болдырмау үшін ауыстыратын картридждің болуын қарастырыңыз. Басып шығару сапасы ұнамсыз болмайынша сия картридждарын ауыстырудың қажеті жоқ.

**ЕСКЕРІМ:** Сия картридждеріндегі сия əртүрлі əдістегі басып шығару үрдісінде қолданылады, олар басып шығаруға принтер мен картриджді дайындайтын бастапқы күйді жəне принтер қондырмасының таза болуын жəне сияның тегіс ағуын қамтамасыз ететін басып шығару механизмінің қызметін қамтиды. Қосымша, қалдық сия қолданылғаннан кейін картриджде қалып қояды. Қосымша ақпаратты [www.hp.com/go/inkusage](http://www.hp.com/go/inkusage) торабынан қараңыз.

### <span id="page-42-0"></span>**Сия жабдықтарына тапсырыс беру**

Картридждарға тапсырыс берместен бұрын, картридждың дұрыс нөмірін табыңыз.

#### **Принтердегі картридж нөмірін табыңыз**

Картридж нөмірі картридждың кіріс есігінде орналасқан.

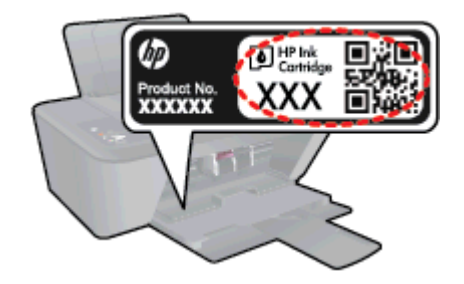

#### **принтер бағдарламалық құралы бағдарламасындағы картридж нөмірін табу**

- 1**.** Операциялық жүйеңізге байланысты принтердің бағдарламалық жасақтамасын ашу үшін келесілердің бірін орындаңыз:
	- Windows 8: **Пуск** (Бастау) экранында экрандағы бос аймақты тінтуірдің оң жағымен басып, бағдарламалар панеліндегі **Все программы** (Барлық бағдарламалар) түймесін басып, кейін принтер аты бар белгішені басыңыз.
	- Windows 7, Windows Vista жəне Windows XP: Компьютердің жұмыс үстелінен **Пуск** (Бастау) түймешігін басыңыз, **Все программы** (Барлық бағдарламалар) басыңыз, HP басыңыз, HP Deskjet 1510 series басыңыз жəне HP Deskjet 1510 series басыңыз
- 2**.** принтер бағдарламалық құралы бағдарламасында **Дүкен** түймешігін басып, **Жабдықтарға арналған интернет**-**дүкен** түймешігін басыңыз.

Осы сілтемені пайдаланғанда дұрыс картридж нөмірі пайда болады.

Түпнұсқалық HP Deskjet 1510 series HP жабдықтарына тапсырыс беру үшін, [www.hp.com/buy/](http://www.hp.com/buy/supplies) [supplies](http://www.hp.com/buy/supplies) бөліміне өтіңіз. Ескертілсе, елді/аймақты таңдап, принтерді, одан кейін принтерді таңдау үшін ескертулерді орындап, беттегі сату сілтемелерінің бірін нұқыңыз.

**ЕСКЕРІМ:** Барлық елдерде/аймақтарда картридждерге желіде тапсырыс беруге қолдау көрсетілмейді. Егер ол еліңізде/аймағыңызда қол жетімді болмаса, жергілікті HP дүкенін аралап жүргенде жабдықтар туралы ақпаратты қарауға немесе анықтама үшін бір тізімді басып шығарып алуға болады.

# <span id="page-43-0"></span>**Дұрыс картридждерді таңдау**

HP компаниясы өздері шығарған сия картридждарын пайдалануға кеңес береді. Түпнұсқа HP картридждары бірнеше рет жақсы нəтижелерді оңай беруге көмектесу үшін жасалып, HP принтерлерінде тексерілген.

# <span id="page-44-0"></span>**Сия картридждерін ауыстыру**

#### **Сия картридждерін ауыстыру үшін**

- 1**.** Қуат қосулы тұрғанын тексеріңіз.
- 2**.** Қағаз салыңыз.
- 3**.** Ескі картриджді алып тастаңыз.
	- **а.** Картриджге кіру есігін ашып, басып шығару күймешесінің принтердің ортасына жылжытуын күтіңіз.

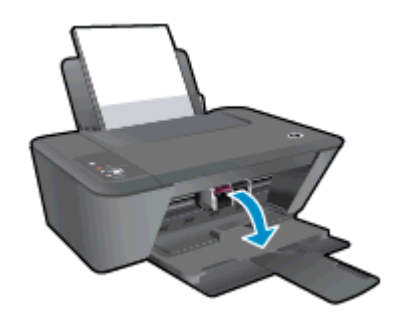

**ə.** Картриджді босату үшін төмен басып, оны ұясынан шығарып алыңыз.

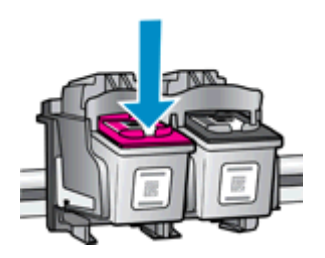

- 4**.** Жаңа картридж салыңыз.
	- **а.** Картриджді орауыштан шығарыңыз.

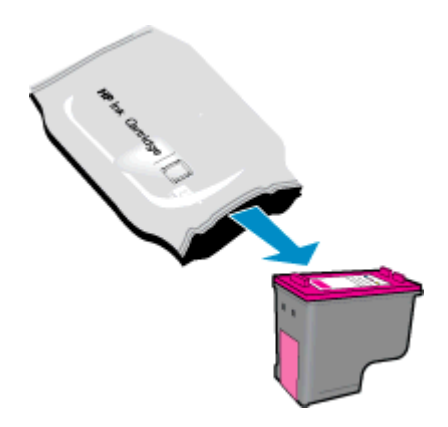

**ə.** Қызғылт тарту ілмегін қолданып пластикалық таспаны алып тастаңыз.

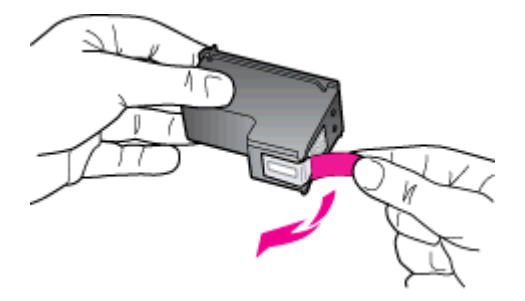

**б.** Ол орнына тырс етіп салынғанша картриджді ұясына қарай сырғытыңыз.

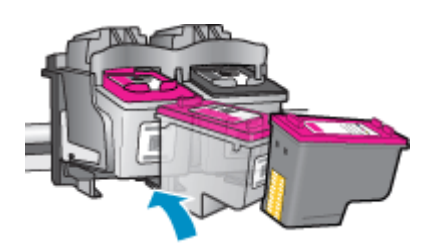

**в.** Картриджге кіру есігін жабыңыз.

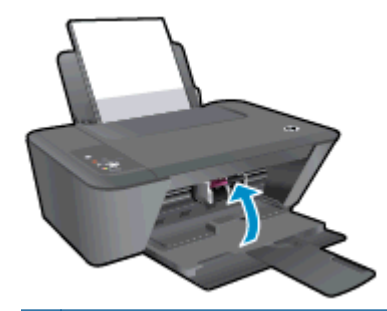

**ЕСКЕРІМ:** Жаңа картриджді орнатқаннан кейін құжатты басып шығарған кезде картридждерді туралауды принтер бағдарламалық құралы сұрайды.

# <span id="page-46-0"></span>**Жалғыз картридж күйін пайдалану**

HP Deskjet 1510 series принтерін бір картриджбен ғана пайдалану үшін, жалғыз картриджді режимді пайдаланыңыз. Басып шығару картриджі басып шығару картриджі орнынан шығарылған кезде, жалғыз картриджді режим іске қосылады. Жалғыз картриджді режим барысында, бұл өніммен құжаттарды көшіруге, фотосуреттерді көшіруге жəне компьютерден жұмыстарыңызды басып шығаруға болады.

**ЕСКЕРІМ:** HP Deskjet 1510 series принтері жалғыз картриджді режимде жұмыс істегенде, экранда хабар көрсетіледі. Хабар көрсетілсе жəне өнімге екі басып шығару картриджі орнатылса, пластикалық таспаның қорғаныш бөлігінің басып шығару картриджінен алынғанын тексеріңіз. Пластик таспа басып шығару картриджінің түйіспе беттерін жауып қалса, өнім орнатылған басып шығару картриджін анықтай алмайды.

#### **Жалғыз картриджді режимнен шығу**

Жалғыз картриджді режимнен шығу үшін HP Deskjet 1510 series ішіндегі қара және үш түсті картридждердің екеуін де орнатыңыз.

## <span id="page-47-0"></span>**Картридж кепілдігі туралы мəлімет**

HP картриджінің кепілдігі өнім тағайындалған НР басып шығару құрылғысында пайдаланылғанда қолданыста болады. Осы кепілдіктің күші қайта толтырылған, қайта өңделген, жөнделген, дұрыс пайдаланылмаған немесе қолдан жасалған НР сия өнімдеріне қатысты қолданылмайды.

Кепілдік кезінде НР сиясы таусылып қалмаса жəне кепілдік күнінің соңына жетпесе, ол өнімге қолданылады. ЖЖЖЖ/АА/КК пішімінде берілген кепілдік мерзімінің аяқталу күнін өнімнен көруге болады:

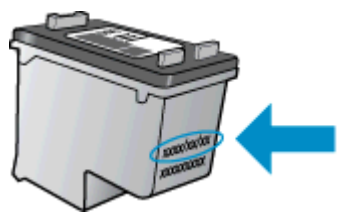

Принтердің HP шектеулі кепілдік мəлімдемесін өніммен бірге келген басып шығарылған құжаттардан қараңыз.

### <span id="page-48-0"></span>**Сия картридждерімен жұмыс істеу туралы кеңестер**

Сия картридждерімен жұмыс істегенде мына кеңестерді пайдаланыңыз:

- Сия картридждерін кеуіп кетуден сақтау үшін Қосу түймесі арқылы принтерді өшіріңіз де, Қосу шамы өшкенше күтіңіз.
- Орнатуға дайын болмайынша, картридждарды ашуға немесе таспасын алуға болмайды. Картридждерде қақпақтарды қалдыру сияның булануын азайтады.
- Сия картридждерін сəйкес ұяларына салыңыз. Əр картридждің түсін жəне белгішесін əр ұяның түсі мен белгішесіне сəйкестендіріңіз. Барлық картридждардың орнына шырт етіп түсуін тексеріңіз.
- Жаңа картридждерді салғаннан кейін принтерді ең жақсы басып шығару сапасына туралаңыз. Қосымша ақпаратты Басып шығару [сапасын](#page-55-0) жақсарту 52-бетте бөлімінен қараңыз.
- Принтер бағдарламалық жасақтамасындағы Анықталған сия деңгейлері төмен күйдегі бір немесе екі сия картридждерін көрсетеді, ықтимал басып шығару іркілістерінің алдын алу үшін картридждер орнын ауыстыруды қарастырыңыз. Басып шығару сапасы жарамсыз болмайынша сия картридждерін ауыстырудың қажеті жоқ. Қосымша ақпаратты [Сия](#page-44-0) [картридждерін](#page-44-0) ауыстыру 41-бетте бөлімінен қараңыз.
- Кез келген себептерге байланысты сия картриджін принтерден жойсаңыз, оны мейлінше тезірек ауыстыруға тырысыңыз. Принтердің сырты қорғалмаса, сия картридждері кебе бастайды.

# 7 **Қосылымы**

Осы бөлімде төмендегідей тақырыптар бар:

- Жаңа [принтер](#page-51-0) қосу
- USB қ[осылымы](#page-52-0)

### <span id="page-51-0"></span>**Жаңа принтер қосу**

Принтерді компьютерге қоспасаңыз немесе компьютерге үлгісі бірдей басқа принтерді қосқыңыз келсе, қосылымды орнату үшін **Жаңа принтерді қосу** функциясын пайдалануға болады.

**ЕСКЕРІМ:** принтер бағдарламалық құралы орнатқан болсаңыз, мына әдісті пайдаланыңыз.

- 1**.** Операциялық жүйеге қарай келесі əрекеттердің бірін орындаңыз:
	- Windows 8: **Бастау** экранында экранның бос аймағына тінтуірдің оң жақ түймешігін басып, кейін бағдарлама панеліндегі **Барлық бағдарламалар** түймешігін басып, принтер аты бар белгішені басыңыз.
	- Windows 7, Windows Vista жəне Windows XP: Компьютердің жұмыс үстелінде **Бастау** түймесін басып, **Барлық бағдарламалар** тармағын таңдап, HP түймесін басыңыз.
- 2**. Принтерді орнату жəне бағдарламалық құрал** параметрін таңдаңыз.
- 3**. Жаңа принтер қосу параметрін** таңдаңыз. Экрандағы нұсқауларды орындаңыз.

### <span id="page-52-0"></span>USB **қосылымы**

Компьютерге қосылу үшін HP Deskjet 1510 series принтері жоғары жылдамдықты артқы USB 2.0 портына қолдау көрсетеді.

#### **Принтердің** USB **кабелімен қосу**

1**.** Принтердің бағдарламалық құралы бар ықшам дискіні компьютердегі CD-ROM жетегіне салыңыз.

**ЕСКЕРІМ:** USB кабелін принтерге нұсқау берілгенше жалғамаңыз.

- 2**.** Экрандағы нұсқауларды орындаңыз. Сізге ұсынылғанда USB экранының **Қосылым параметрлері** таңдап құрылғыны компьютерге қосыңыз.
- 3**.** Экрандағы нұсқауларды орындаңыз.

принтер бағдарламалық құралы орнатылса, принтер қосу жəне жұмыс істеу құрылғысы ретінде жұмыс істейді. Бағдарлама орнатылмаса, құрылғымен бірге берілген ықшам дискісін салып, экрандағы нұсқауларды орындаңыз.

# 8 **Мəселені шешу**

Осы бөлімде төмендегідей тақырыптар бар:

- Басып шығару [сапасын](#page-55-0) жақсарту
- Қағаз [кептелістерін](#page-59-0) жою
- [Басып](#page-62-0) шығару мүмкін емес
- Принтер кү[ймешесін](#page-66-0) тазалау
- Ақаулығы бар [картриджді](#page-67-0) анықтау
- [Науаларды](#page-68-0) дайындау
- Көшіру жəне [сканерлеу](#page-69-0) қателерін түзету
- [Принтердегі](#page-70-0) ақау
- Сия [картриджында](#page-71-0)ғы ақау
- Бұрынғы нұсқадағы [картридждар](#page-73-0)
- HP қолдау қ[ызметі](#page-74-0)

### <span id="page-55-0"></span>**Басып шығару сапасын жақсарту**

**ЕСКЕРІМ:** Сия картридждерін кеуіп кетуден сақтау үшін Қосу түймесі арқылы принтерді өшіріңіз де, Қосу шамы өшкенше күтіңіз.

Басып шығару сапасын жақсарту үшін

- 1**.** HP компаниясы шығарған сия картридждарын пайдаланып отырғаныңызды тексеру
- 2**.** принтер бағдарламалық құралы принтерін **Мультимедиа** ашылмалы тізімінен сəйкес қағаз түрін жəне басып шығару сапасын таңдағаныңызға көз жеткізу үшін тексеріңіз.

принтер бағдарламалық құралы бағдарламасында басып шығару сипаттарына кіру үшін **Басып шығару жəне сканерлеу** түймешігін басып, **Параметрлерді орнату** түймешігін басыңыз.

3**.** Анықталған сия деңгейлерін картридждарда сияның аз екенін анықтау үшін тексеріңіз.

Қосымша ақпарат алу үшін Анықталған сия дең[гейлерін](#page-41-0) тексеру 38-бетте бөлімін қараңыз. Басып шығару картридждерінде сия аз болса, оны ауыстырыңыз.

4**.** Сия картридждерін туралаңыз.

#### **Сия картридждерін туралау үшін**

- **а.** Кіріс науасына хат немесе қолданылмаған қарапайым A4 ақ қағазды салыңыз.
- **ə.** Операциялық жүйеге байланысты принтер бағдарламалық құралы ашу үшін төмендегі əрекеттердің бірін орындаңыз:
	- Windows 8: **Пуск** (Бастау) экранында экрандағы бос аймақты тінтуірдің оң жағымен басып, бағдарламалар панеліндегі **Все программы** (Барлық бағдарламалар) түймешігін басып, кейін принтер аты бар белгішені басыңыз.
	- Windows 7, Windows Vista жəне Windows XP: Компьютеріңіздегі жұмыс үстелінен **Пуск** (Бастау) түймешігін басыңыз, **Все программы** (Барлық бағдарламалар) таңдаңыз, HP түймешігін басыңыз, HP Deskjet 1510 series басыңыз жəне HP Deskjet 1510 series басыңыз.
- **б.** Принтердің құралдар тақтасы параметріне кіру үшін принтер бағдарламалық құралы бағдарламасында **Печать**/**Сканировать** (**Басып шығару**/**Сканерлеу**) түймешігін басып, **Принтерге қызмет көрсету** түймешігін басыңыз.

Принтердің құралдар тақтасы шығады.

**в. Құрылғы қызметтері** қойындысында **Сия картридждарын туралау** параметрін басыңыз.

Құрылғы туралау парағын басып шығарады.

**г.** Картриджді туралау парағының басып шығару бетін сканер əйнегінің оң жақ алдыңғы бұрышына төмпен қаратып салыңыз.

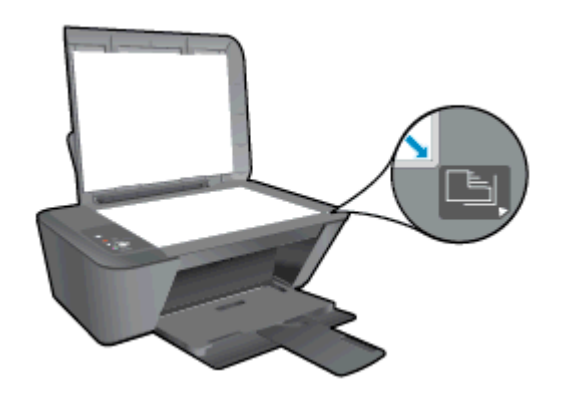

- **ғ.** Қара түсте көшіруді бастау түймесін басыңыз. Құрылғы сия картридждерін туралайды. Картридждың туралау парағын жойыңыз немесе алып тастаңыз.
- 5**.** Картридждер сиясы аз болса, диагностикалық бетті басып шығарыңыз.

#### **Диагностикалық бетті басып шығару**

- **а.** Кіріс науасына хат немесе қолданылмаған қарапайым A4 ақ қағазды салыңыз.
- **ə.** Операциялық жүйеге байланысты принтер бағдарламалық құралы ашу үшін төмендегі əрекеттердің бірін орындаңыз:
	- Windows 8: **Пуск** (Бастау) экранында экрандағы бос аймақты тінтуірдің оң жағымен басып, бағдарламалар панеліндегі **Все программы** (Барлық бағдарламалар) түймешігін басып, кейін принтер аты бар белгішені басыңыз.
	- Windows 7, Windows Vista және Windows XP: Компьютеріңіздегі жұмыс үстелінен **Пуск** (Бастау) түймешігін басыңыз, **Все программы** (Барлық бағдарламалар) таңдаңыз, HP түймешігін басыңыз, HP Deskjet 1510 series басыңыз жəне HP Deskjet 1510 series басыңыз.
- **б.** Принтердің құралдар тақтасы параметріне кіру үшін принтер бағдарламалық құралы бағдарламасында **Печать**/**Сканировать** (**Басып шығару**/**Сканерлеу**) түймешігін басып, **Принтерге қызмет көрсету** түймешігін басыңыз.
- **в.** Диагностикалық бетті басып шығару үшін **Құрылғы туралы есептер** қойындысындағы **Диагостика туралы ақпаратты басып шығару** параметрін басып шығарыңыз.

**г.** Диагностикалық беттегі көк, қызыл күрең, сары жəне қара қораптарды қарап шығыңыз.

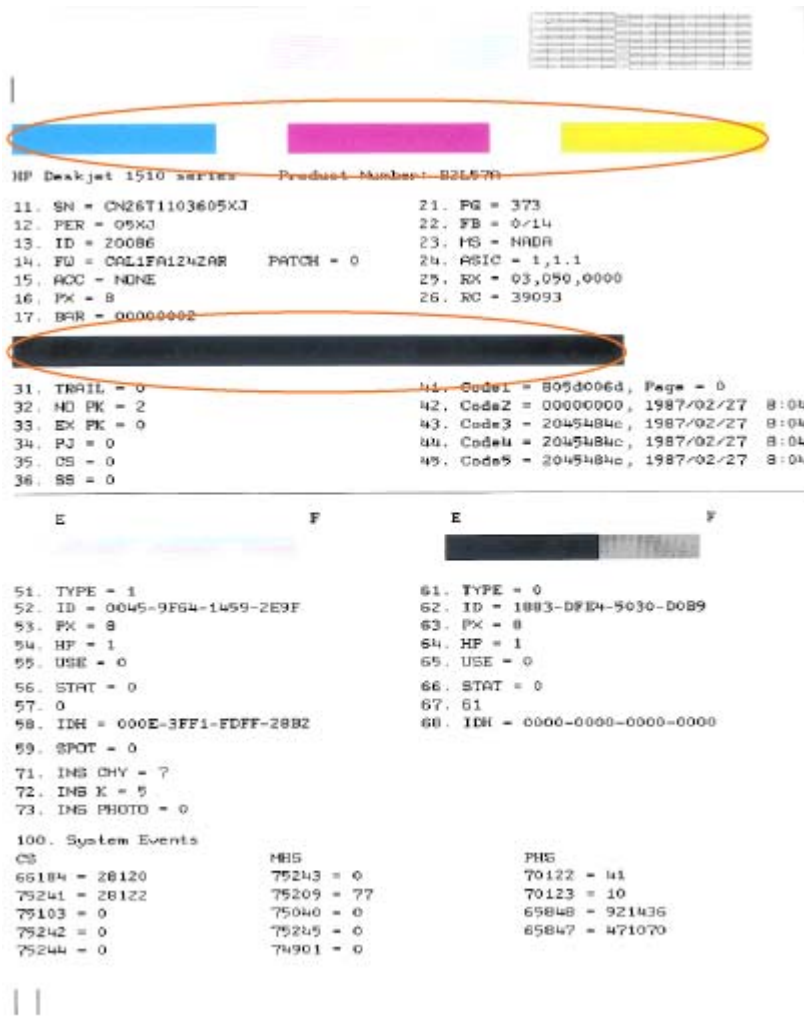

6**.** Диагностикалық бет жолақтарды немесе түрлі-түсті немесе қара қораптардың бос бөлігін көрсетсе, басып шығару картридждерін автоматты түрде тазалаңыз.

#### **Сия картридждерін автоматты тазалау**

- **а.** Кіріс науасына хат немесе қолданылмаған қарапайым A4 ақ қағазды салыңыз.
- **ə.** Операциялық жүйеге байланысты принтер бағдарламалық құралы ашу үшін төмендегі əрекеттердің бірін орындаңыз:
	- Windows 8: **Пуск** (Бастау) экранында экрандағы бос аймақты тінтуірдің оң жағымен басып, бағдарламалар панеліндегі **Все программы** (Барлық бағдарламалар) түймешігін басып, кейін принтер аты бар белгішені басыңыз.
	- Windows 7, Windows Vista жəне Windows XP: Компьютеріңіздегі жұмыс үстелінен **Пуск** (Бастау) түймешігін басыңыз, **Все программы** (Барлық бағдарламалар) таңдаңыз, HP түймешігін басыңыз, HP Deskjet 1510 series басыңыз жəне HP Deskjet 1510 series басыңыз.
- **б.** Принтердің құралдар тақтасы параметріне кіру үшін принтер бағдарламалық құралы бағдарламасында **Печать**/**Сканировать** (**Басып шығару**/**Сканерлеу**) түймешігін басып, **Принтерге қызмет көрсету** түймешігін басыңыз.
- **в. Құрылғы қызметтері** қойындысында **Сия картридждарын тазалау** параметрін басыңыз. Экрандағы нұсқауларды орындаңыз.

Жоғарыда айтылған шешім ақауды жоймаса, [онлайн арқылы қосымша ақауларды жою туралы](http://h20180.www2.hp.com/apps/Nav?h_pagetype=s-924&h_client=s-h-e004-01&h_keyword=lp70004-all-DJ1510&h_lang=kk&h_cc=kz) [ақпарат алу үшін осы жерді басыңыз](http://h20180.www2.hp.com/apps/Nav?h_pagetype=s-924&h_client=s-h-e004-01&h_keyword=lp70004-all-DJ1510&h_lang=kk&h_cc=kz).

### <span id="page-59-0"></span>**Қағаз кептелістерін жою**

Қағаз кептелісін жою үшін осы қадамдарды орындаңыз.

#### **Қағаз науасындағы қағаз кептелісін тазалаңыз**.

- 1**.** Кептелісті автоматты түрде жоюға əрекет жасау үшін Бас тарту түймесін басыңыз. Бұл жұмыс істемесе, қағаз кептелісін қолмен тазалау қажет.
- 2**.** Кептелген қағазды кіріс науасынан ақырын шығарыңыз.

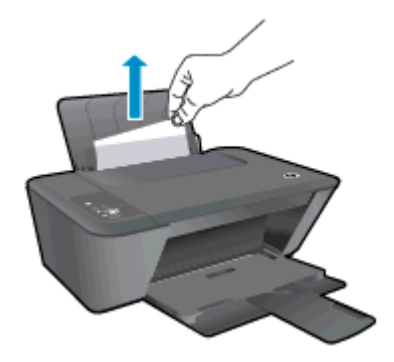

3**.** Ағымдағы жұмысты жалғастыру үшін басқару тақтасындағы Қара түсте көшіруді бастау немесе Түрлі түсті етіп көшіруді бастау түймесін басыңыз.

#### **Қағаз науасындағы қағаз кептелісін жою**

- 1**.** Кептелісті автоматты түрде жоюға əрекет жасау үшін Бас тарту түймесін басыңыз. Бұл жұмыс істемесе, қағаз кептелісін қолмен тазалау қажет.
- 2**.** кептелген қағазды шығыс науасынан ақырын шығарыңыз.

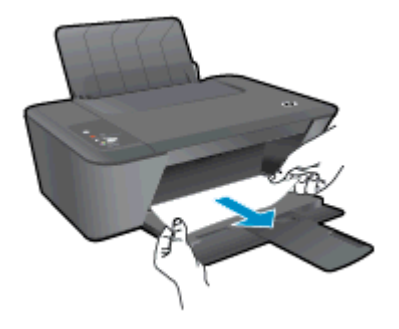

3**.** Ағымдағы жұмысты жалғастыру үшін басқару тақтасындағы Қара түсте көшіруді бастау немесе Түрлі түсті етіп көшіруді бастау түймесін басыңыз.

#### **Картриджге кіру аймағын қағаз кептелісінен тазарту**

1**.** Кептелісті автоматты түрде жоюға əрекет жасау үшін Бас тарту түймесін басыңыз. Бұл жұмыс істемесе, қағаз кептелісін қолмен тазалау қажет.

2**.** Қағаз кептелісіне қол жеткізу үшін картридж есігін ашып, баспа картриджін сырғыту қажет болуы мүмкін.

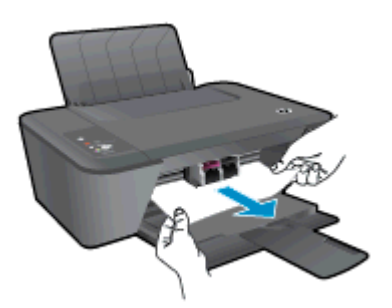

3**.** Ағымдағы жұмысты жалғастыру үшін басқару тақтасындағы Қара түсте көшіруді бастау немесе Түрлі түсті етіп көшіруді бастау түймесін басыңыз.

#### **Принтердегі қағаз кептелісті тазалау**

- 1**.** Кептелісті автоматты түрде жоюға əрекет жасау үшін Бас тарту түймесін басыңыз. Бұл жұмыс істемесе, қағаз кептелісін қолмен тазалау қажет.
- 2**.** Принтердің төменгі жағында орналасқан тазалау есігін ашыңыз. Тазарту есігінің екі бірдей жағындағы ілмектерді басыңыз.

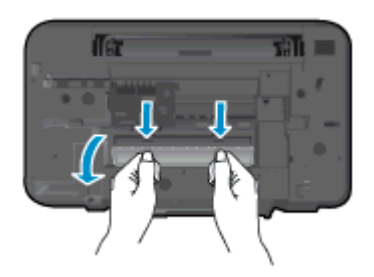

3**.** Кептелген қағазды алып тастаңыз.

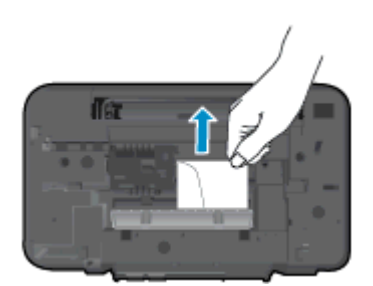

4**.** Тазалауға арналған есікті жабыңыз. Екі ілмек орнына сырт етілгенше есікті принтерге қарай итеріңіз.

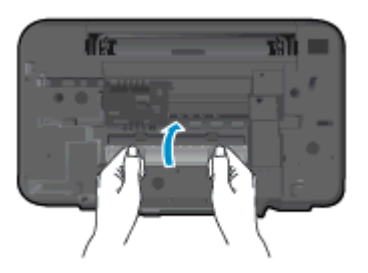

5**.** Ағымдағы жұмысты жалғастыру үшін басқару тақтасындағы Қара түсте көшіруді бастау немесе Түрлі түсті етіп көшіруді бастау түймесін басыңыз.

Жоғарыда айтылған шешім ақауды жоймаса, [онлайн арқылы қосымша ақауларды жою туралы](http://h20180.www2.hp.com/apps/Nav?h_pagetype=s-924&h_client=s-h-e004-01&h_keyword=lp70005-all-DJ1510&h_lang=kk&h_cc=kz) [ақпарат алу үшін осы жерді басыңыз](http://h20180.www2.hp.com/apps/Nav?h_pagetype=s-924&h_client=s-h-e004-01&h_keyword=lp70005-all-DJ1510&h_lang=kk&h_cc=kz).

#### **Қағаз кептелісін алдын алу**

- Кіріс науасын шамадан тыс толтырмаңыз.
- Басып шығарылған қағаздарды жайлап шығыс науасынан алып тастаңыз.
- Кіріс науасына салынған қағаздардың тегіс орналасуын жəне ұштары бүгілмеуін не жыртылмауын қамтамасыз етіңіз.
- Кіріс науасында əртүрлі қағаз түрлерін жəне қағаз өлшемдерін біріктірмеңіз; кіріс науасындағы қағаздың барлығы бірдей өлшемде жəне түрде болуы қажет.
- Барлық қағаздарға нық сəйкестендіру үшін кіріс науасындағы қағаз енінің бағыттауыштарын сəйкестендіріңіз. Кіріс науасындағы қағазды қағаз енінің бағыттауыштары майыстырмайтынын тексеріңіз.
- Қағазды кіріс науасының алдына қарай тым қатты итермеңіз.
- Принтер басып шығарып жатқанда қағазды жүктемеңіз. Принтерде қағаз бітейін деп тұрса, алдымен принтердің қағаздың қалғанын қолдануына рұқсат беріп, одан кейін қағазды қосыңыз.

Жоғарыда айтылған шешім ақауды жоймаса, [онлайн арқылы қосымша ақауларды жою туралы](http://h20180.www2.hp.com/apps/Nav?h_pagetype=s-924&h_client=s-h-e004-01&h_keyword=lp70005-all-DJ1510&h_lang=kk&h_cc=kz) [ақпарат алу үшін осы жерді басыңыз](http://h20180.www2.hp.com/apps/Nav?h_pagetype=s-924&h_client=s-h-e004-01&h_keyword=lp70005-all-DJ1510&h_lang=kk&h_cc=kz).

### <span id="page-62-0"></span>**Басып шығару мүмкін емес**

Басып шығару кезінде қиындықтар туындаса, ақауды автоматты түрде жоятын HP Print Diagnostic Utility бағдарламасын жүктеуге болады. Утилитаны алу үшін сəйкес сілтемені басыңыз:

[HP Print and Scan Doctor құралын жүктеу бетіне өткізіңіз.](http://h20180.www2.hp.com/apps/Nav?h_pagetype=s-924&h_client=s-h-e004-01&h_keyword=lp70044-win&h_lang=kk&h_cc=kz)

**ЕСКЕРІМ:** HP желілік диагностикалау утилитасы барлық тілдерде қол жетімді болмауы мүмкін.

#### **Басып шығару кезіндегі ақауларды жою**

Принтер қосулы жəне қағаз науасында қағаз бар екенін тексеріңіз. Егер əлі басып шығару мүмкін болмаса, төмендегі əрекеттерді мына кезекте орындаңыз:

- 1**.** принтер бағдарламалық құралы ішінен қате хабарын тексеріп жəне оларды экрандағы нұсқаулықтарына қарап шешу.
- 2**.** USB кабелін ажыратыңыз жəне қайта қосыңыз.
- 3**.** Принтер тоқтатылмағанын немесе желіге қосылмағанын растаңыз.

#### **Принтер тоқтатылмағанын немесе желіге қосылмағанын растау үшін**

- **а.** Операциялық жүйеге қарай келесі əрекеттердің бірін орындаңыз:
	- Windows 8: Charms bar тақтасын ашу үшін экранның жоғарғы оң жағын көрсетіңіз жəне түртіңіз, **Параметры** (Параметрлер) белгішесін басыңыз, **Панель управления** (Басқару панелі), түймешігін басыңыз немесе түртіңіз жəне содан кейін **Құрылғылар мен принтерлерді көрсету** параметрін басыңыз немесе түртіңіз.
	- Windows 7: Windows жүйесінің **Пуск** (Бастау) мəзірінен **Устройства и принтеры** (Құрылғылар жəне принтерлер) пəрменін басыңыз
	- Windows Vista: Windows жүйесінің **Пуск** (Бастау) мəзіріндегі **Панель управления** (Басқару тақтасы) параметрін басып, **Принтеры** (Принтерлер) түймешігін басыңыз.
	- Windows XP: Windows жүйесіндегі **Пуск** (Бастау), **Панель управления** (Басқару тақтасы), **Принтеры и факсы** (Принтерлер жəне факстар) тармақтарын таңдаңыз.
- **ə.** Құрылғы белгішесін екі рет басыңыз немесе құрылғы белгішесін тінтуірдің оң жағымен басыңыз жəне басып шығару кезегін ашу үшін **Басылып шыққандарды көру** параметрін таңдаңыз.
- **б. Принтер** мəзірінде **Басып шығаруды тоқтату** немесе **Принтерді желіге қоспай пайдалану** параметрлерінің жанына белгі қойылғанына көз жеткізіңіз.
- **в.** Егер кез келген өзгертулер енгізілген болса, қайта басып шығарып көріңіз.
- 4**.** Құрылғы əдепкі принтер деп орнатылғанын тексеріңіз.

#### **Құрылғы əдепкі принтер деп орнатылғанын тексеру үшін**

**а.** Операциялық жүйеге қарай келесі əрекеттердің бірін орындаңыз:

- Windows 8: Charms bar тақтасын ашу үшін экранның жоғарғы оң жағын көрсетіңіз жəне түртіңіз, **Параметры** (Параметрлер) белгішесін басыңыз, **Панель управления** (Басқару панелі), түймешігін басыңыз немесе түртіңіз жəне содан кейін **Құрылғылар мен принтерлерді көрсету** параметрін басыңыз немесе түртіңіз.
- Windows 7: Windows жүйесінің **Пуск** (Бастау) мəзірінен **Устройства и принтеры** (Құрылғылар жəне принтерлер) пəрменін басыңыз
- Windows Vista: Windows жүйесінің **Пуск** (Бастау) мəзіріндегі **Панель управления** (Басқару тақтасы) параметрін басып, **Принтеры** (Принтерлер) түймешігін басыңыз.
- Windows XP: Windows жүйесіндегі **Пуск** (Бастау), **Панель управления** (Басқару тақтасы), **Принтеры и факсы** (Принтерлер жəне факстар) тармақтарын таңдаңыз.
- **ə.** Əдепкі принтер ретінде дұрыс құрылғы орнатылғанына көз жеткізіңіз.

Əдепкі принтердің жанында қара немесе жасыл дөңгелекке белгі қойылған.

- **б.** Басқа құрылғы əдепкі принтер ретінде орнатылса, дұрыс құрылғыны тінтуірдің оң жақ түймешігімен басыңыз жəне **Əдепкі принтер ретінде орнату** параметрін таңдаңыз.
- **в.** Принтерді қайтадан қолданып көріңіз.
- 5**.** Принтердегі спулер бағдарламасын қайта іске қосыңыз.

#### **Принтердегі спулер бағдарламасын қайта іске қосу**

**а.** Операциялық жүйеге қарай келесі əрекеттердің бірін орындаңыз:

#### Windows 8

- i**.** Charms bar тақтасын ашу үшін экранның жоғары оң жағын көрсетіңіз немесе түртіңіз жəне содан кейін **Параметры** (Параметрлер) белгішесін басыңыз.
- ii**. Панель управления** (Басқару панелі) түймешігін басыңыз немесе түртіңіз жəне **Система и безопасность** (Жүйе жəне қауіпсіздік) түймешігін басыңыз немесе түртіңіз.
- iii**. Инструменты администрирования** (Əкімшілік құралдар), түймешігін басыңыз немесе түртіңіз жəне содан кейін **Службы** (Қызметтер) белгішесін екі рет басыңыз немесе түртіңіз.
- iv**. Принтердегі спулер бағдарламасы** түймешігінің үстінен тінтуірдің оң жағымен басып ұстап тұрыңыз жəне **Сипаттар** түймешігін басыңыз.
- v**. Жалпы** қойындысындағы **Іске қосу түрі** параметрінің жанында **Автоматты** параметрі таңдалғанына көз жеткізіңіз.
- vi**.** Қызмет іске қосылмаған болса, **Қызмет күйі** астындағы **Бастау** түймешігін басыңыз немесе түртіңіз, кейін OK түймешігін басыңыз немесе түртіңіз.

#### Windows 7

- i**.** Windows жүйесіндегі **Бастау** мəзіріндегі **Басқару тақтасы**, **Жүйе** жəне қауіпсіздік түймешігін басып, **Əкімшілік құралдар** түймешігін басыңыз.
- ii**. Қызметтер** түймешігін екі рет басыңыз.
- iii**. Принтердегі спулер бағдарламасы** түймешігінің үстінен тінтуірдің оң жағымен басып, **Сипаттар** түймешігін басыңыз.
- iv**. Жалпы** қойындысындағы **Іске қосу түрі** параметрінің жанында **Автоматты** параметрі таңдалғанына көз жеткізіңіз.
- v**.** Қызмет іске қосылмаған болса, **Қызмет күйі** астындағы **Бастау** түймешігін басыңыз, кейін OK түймешігін басыңыз.

#### Windows Vista

- i**.** Windows жүйесіндегі **Бастау** мəзіріндегі **Басқару тақтасы**, **Жүйе жəне қызмет көрсету**, **Əкімшілік құралдар** түймешігін басыңыз.
- ii**. Қызметтер** түймешігін екі рет басыңыз.
- iii**. Принтердегі спулер қызметін** тінтуірдің оң жақ түймешігімен басып, **Сипаттар** түймешігін басыңыз.
- iv**. Жалпы** қойындысындағы **Іске қосу түрі** параметрінің жанында **Автоматты** параметрі таңдалғанына көз жеткізіңіз.
- v**.** Қызмет іске қосылмаған болса, **Қызмет күйі** астындағы **Бастау** түймешігін басыңыз, кейін OK түймешігін басыңыз.

#### Windows XP

- i**.** Windows жүйсіндегі **Бастау** мəзіріндегі **Менің компьютерім** қалтасын тінтуірдің оң жақ түймешігімен басыңыз.
- ii**. Басқару** түймешігін басып, **Қызметтер жəне бағдарламалар** түймешігін басыңыз.
- iii**. Қызметтер** түймешігін екі рет басып, **Принтердегі спулер бағдарламасын** таңдаңыз.
- iv**. Принтердегі спулер бағдарламасын** тінтуірдің оң жақ түймешігімен басып, қызметті қайта іске қосу үшін **Қайта іске қосу** түймешігін басыңыз.
- **ə.** Əдепкі принтер ретінде дұрыс құрылғы орнатылғанына көз жеткізіңіз.

Əдепкі принтердің жанында қара немесе жасыл дөңгелекке белгі қойылған.

- **б.** Басқа құрылғы əдепкі принтер ретінде орнатылса, дұрыс құрылғыны тінтуірдің оң жақ түймешігімен басыңыз жəне **Əдепкі принтер ретінде орнату** параметрін таңдаңыз.
- **в.** Принтерді қайтадан қолданып көріңіз.
- 6**.** Компьютерді қайта іске қосыңыз.
- 7**.** Басып шығару кезегін тазалау

#### **Басып шығару кезегін тазалау үшін**

- **а.** Операциялық жүйеге қарай келесі əрекеттердің бірін орындаңыз:
	- Windows 8: Charms bar тақтасын ашу үшін экранның жоғарғы оң жағын көрсетіңіз жəне түртіңіз, **Параметры** (Параметрлер) белгішесін басыңыз, **Панель управления** (Басқару панелі), түймешігін басыңыз немесе түртіңіз жəне содан кейін **Құрылғылар мен принтерлерді көрсету** параметрін басыңыз немесе түртіңіз.
	- Windows 7: Windows жүйесінің **Пуск** (Бастау) мəзірінен **Устройства и принтеры** (Құрылғылар жəне принтерлер) пəрменін басыңыз
	- Windows Vista: Windows жүйесінің **Пуск** (Бастау) мəзіріндегі **Панель управления** (Басқару тақтасы) параметрін басып, **Принтеры** (Принтерлер) түймешігін басыңыз.
	- Windows XP: Windows жүйесіндегі **Пуск** (Бастау), **Панель управления** (Басқару тақтасы), **Принтеры и факсы** (Принтерлер жəне факстар) тармақтарын таңдаңыз.
- **ə.** Басып шығару кезегін ашу үшін құрылғы белгішесін екі рет басыңыз.
- **б. Принтер** мəзірінде **Отменить все документы** (Барлық құжаттарды болдырмау) немесе **Очистить печать документа** (Баспа құжатын тазарту) тармағын таңдап, растау үшін **Да** (Иə) түймешігін басыңыз.
- **в.** Кезекте құжаттар бар болса, компьютерді қайта іске қосыңыз жəне компьютер қайта іске қосылғаннан кейін қайтадан басып шығарыңыз.
- **г.** Басып шығару кезегінің таза екеніне көз жеткізу үшін, оны қайтадан тексеріңіз жəне қайтадан басып шығарып көріңіз.

Жоғарыда айтылған шешім ақауды жоймаса, [онлайн арқылы қосымша ақауларды жою туралы](http://h20180.www2.hp.com/apps/Nav?h_pagetype=s-924&h_client=s-h-e004-01&h_keyword=lp70011-win-DJ1510&h_lang=kk&h_cc=kz) [ақпарат алу үшін осы жерді басыңыз](http://h20180.www2.hp.com/apps/Nav?h_pagetype=s-924&h_client=s-h-e004-01&h_keyword=lp70011-win-DJ1510&h_lang=kk&h_cc=kz).

## <span id="page-66-0"></span>**Принтер күймешесін тазалау**

Принтер кареткасын бітеп тұрған қағаз сияқты кез келген нысанды алып тастаңыз.

Қосымша ақпаратты Қағаз [кептелістерін](#page-59-0) жою 56-бетте бөлімінен қараңыз.

**ЕСКЕРІМ:** Кептелген қағазды алып тастау үшін кез келген құралды немесе басқа құрылғыларды пайдаланбаңыз. Принтер ішінен кептелген қағазды алғанда əрқашан сақ болыңыз.

 [Қосымша ақпарат алу үшін желіге өту мақсатында осы жерді басыңыз.](http://h20180.www2.hp.com/apps/Nav?h_pagetype=s-924&h_client=s-h-e004-01&h_keyword=lp70007-all-DJ1510&h_lang=kk&h_cc=kz)

### <span id="page-67-0"></span>**Ақаулығы бар картриджді анықтау**

Үш түсті жəне қара сия деңгейінің көрсеткіштері бірдей жыпылықтап тұрса жəне Қосу шамы жанып тұрса, картридждерде əлі де таспа бар немесе олар жоқ. Алдымен қызғылт таспаның картридждерден алынып тасталғанын жəне екі картридждың да орнатылғанын тексеріңіз. Екі сия деңгейінің көрсеткіші де əлі жыпылықтап тұрса, бір немесе екі картриджде де ақаулық бар. Бір картриджда ақаулық бар екенін тексеру үшін келесіні орындаңыз:

- 1**.** Қара сия картриджын ауыстырыңыз.
- 2**.** Картриджге кіру есігін жабыңыз.
- 3**.** Қосу түймесі жылдам жыпылықтаса, үш түсті картриджді ауыстырыңыз. Қосу жыпылықтап тұрмаса, қара картриджді ауыстырыңыз.

# <span id="page-68-0"></span>**Науаларды дайындау**

#### **Шығару науасын ашу**

**▲** Басып шығаруды бастау үшін шығару науасын ашу қажет.

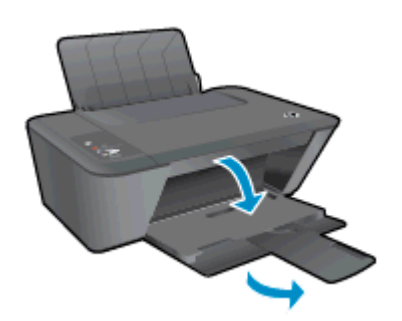

#### **Картридж есігін жабыңыз**.

**▲** Басып шығаруды бастау үшін картридж есігін жабу қажет.

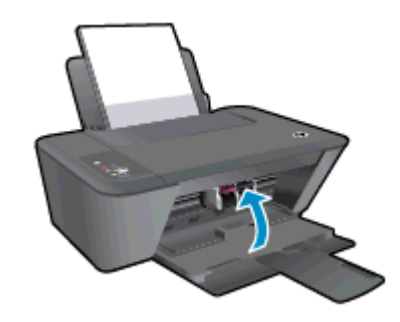

 $\mathbb{F}_1$ Қосымша ақпарат алу үшін желіге өту мақсатында осы жерді басыңыз.

### <span id="page-69-0"></span>**Көшіру жəне сканерлеу қателерін түзету**

HP көп жиі кездесетін «Сканерлеу мүмкін емес» мəселелерін шешуге көмектесетін сканерлеуді диагностикалау қызметтік бағдарламасымен (тек Windows) қамтамасыз етеді.

**ЕСКЕРІМ:** НР желілік диагностикалау утилитасы барлық тілдерде қол жетімді болмауы мүмкін.

[HP Print and Scan Doctor құралын жүктеу бетіне өткізіңіз.](http://h20180.www2.hp.com/apps/Nav?h_pagetype=s-924&h_client=s-h-e004-01&h_keyword=lp70044-win&h_lang=kk&h_cc=kz)

Сканерлеу мəселелерін шешу туралы қосымша мəліметтер. [Қосымша ақпарат алу үшін желіге](http://h20180.www2.hp.com/apps/Nav?h_pagetype=s-924&h_client=s-h-e004-01&h_keyword=lp70003-win-DJ1510&h_lang=kk&h_cc=kz) [өту мақсатында осы жерді басыңыз.](http://h20180.www2.hp.com/apps/Nav?h_pagetype=s-924&h_client=s-h-e004-01&h_keyword=lp70003-win-DJ1510&h_lang=kk&h_cc=kz)

Көшіру мəселелерін шешу туралы мəліметтер. [Қосымша ақпарат алу үшін желіге өту](http://h20180.www2.hp.com/apps/Nav?h_pagetype=s-924&h_client=s-h-e004-01&h_keyword=lp70034-all-DJ1510&h_lang=kk&h_cc=kz) [мақсатында осы жерді басыңыз.](http://h20180.www2.hp.com/apps/Nav?h_pagetype=s-924&h_client=s-h-e004-01&h_keyword=lp70034-all-DJ1510&h_lang=kk&h_cc=kz)

# <span id="page-70-0"></span>**Принтердегі ақау**

**Принтердегі ақауды жою**

**▲** Принтерді өшіріңіз жəне қосыңыз. Егер ақау жойылмаса, НР компаниясына хабарласыңыз.

[Анықтама алу үшін HP қолдау қызметіне хабарласыңыз](http://h20180.www2.hp.com/apps/Nav?h_pagetype=s-001&h_page=hpcom&h_client=s-h-e010-1&h_product=5157551,5285088&h_lang=kk&h_cc=kz) .

### <span id="page-71-0"></span>**Сия картриджындағы ақау**

Бірінші, картриджді алып тастаңыз жəне оны қайта салыңыз. Бұл жұмыс істемесе, картридж контактілерін тазалаңыз. Егер мəселе əлі шешілмесе, картридждерді ауыстырыңыз. Қосымша ақпарат алу үшін Сия [картридждерін](#page-44-0) ауыстыру 41-бетте бөлімін қараңыз.

#### **Сия картриджының түйіспелерін тазалау**

**ЕСКЕРТУ:** Тазалау процесі бірнеше минутты ғана алады. Сия картридждерінің принтерге мүмкіндігінше қайта орнатылғанына көз жеткізіңіз. Сия картридждерін принтердің сыртында 30 минуттан көп уақыт бойы қалдыру ұсынылмайды. Бұл басып шығару механизміне де жəне сия картриджіне де зақым келтіруі мүмкін.

- 1**.** Қуат қосулы тұрғанын тексеріңіз.
- 2**.** Картриджге кіру есігін ашып, басып шығару күймешесінің принтердің ортасына жылжытуын күтіңіз.

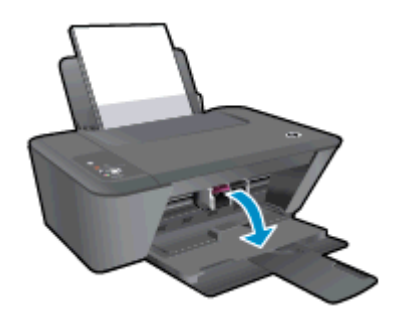

3**.** Басқару тақтасындағы жанып тұрған картридж арқылы көрсетілген сия картриджін жойыңыз.

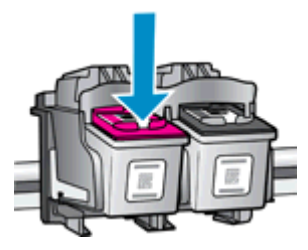

4**.** Сия картриджының астын жоғары қаратып екі жағынан ұстаңыз жəне сия картриджының электр түйіспелерін табыңыз.

Электр контактілері - сия картридждеріндегі алтын түсті нүктелер.

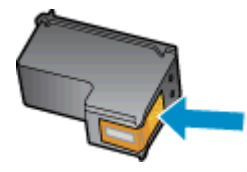

5**.** Түйіспелерді құрғақ мақтаны немесе түксіз шүберекпен сүртіңіз.

**ЕСКЕРТУ:** Абай болыңыз, тек түйіспелерді сүртіңіз жəне сияны немесе басқа бөтен заттарды картридждің басқа жеріне жақпаңыз.
6**.** Принтердің ішкі жағында басып шығару механизміндегі контактілерді табыңыз.

Принтер контактілері - сия картриджіндегі байланыстар қажеттіліктерін қанағаттандыру үшін орналастырылған алтын түсті түйіндер жиыны.

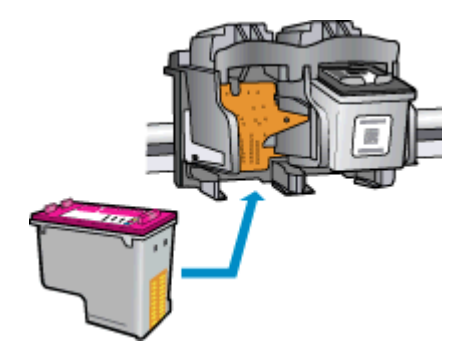

- 7**.** Түйіспелерді сүрту үшін құрғақ мақтаны немесе түксіз шүберекті пайдаланыңыз.
- 8**.** Сия картриджын қайта орнатыңыз.
- 9**.** Сия картриджіне кіру есігін жауып, қате хабарламасының жойылғанын тексеріңіз.
- 10**.** Қате хабарламасын алсаңыз, принтерді өшіріңіз жəне қайтадан қосыңыз.
- **ЕСКЕРІМ:** Егер бір картриджде ақау шықса, оны алып тастап, HP Deskjet 3510 сериялы жалғыз-картриджді HP Deskjet 1510 series режимін пайдаланып бір картриджді пайдалана аласыз.

 [Қосымша ақпарат алу үшін желіге өту мақсатында осы жерді басыңыз.](http://h20180.www2.hp.com/apps/Nav?h_pagetype=s-924&h_client=s-h-e004-01&h_keyword=lp70007-all-DJ1510&h_lang=kk&h_cc=kz)

# **Бұрынғы нұсқадағы картридждар**

Осы картридждың жаңарақ нұсқасын қолдану қажет. Көптеген жағдайларда картридж бумасының сыртқы жағына қарау арқылы картридждың жаңарақ нұсқасын анықтауға болады.

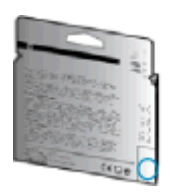

Егер ол күннің оң жағындағы бірнеше орыннан кейін «v1» деп берілсе, онда картридждың жаңартылған жаңарақ нұсқасы болғаны. Егер бұл бұрынғы нұсқадағы картридж болса, анықтама немесе ауыстыруды алу үшін HP қолдау қызметіне хабарласыңыз.

[Қосымша ақпарат үшін желіге өту мақсатында осы жерді басыңыз](http://h20180.www2.hp.com/apps/Nav?h_pagetype=s-924&h_client=s-h-e004-01&h_keyword=lp70036-all&h_lang=kk&h_cc=kz).

# <span id="page-74-0"></span>HP **қолдау қызметі**

- Принтерді тіркеу
- Колдау процесі
- HP компаниясының телефонмен қолдау қызметі
- Қосымша кепілдік [параметрлері](#page-76-0)

### **Принтерді тіркеу**

Тіркелу үшін бірнеше минут жұмсау арқылы жылдамырақ қызметтен, тиімділіктен жəне өнімге қолдау көрсететін ескертулерден рахат алуыңыз мүмкін. Бағдарламалық құралды орнату кезінде принтерді тіркемеген болсаңыз, кейінірек оны <http://www.register.hp.com> веб-сайтында тіркеуге болады

### **Қолдау процесі**

#### **Егер ақаулық туындаса**, **мына қадамдарды орындаңыз**:

- 1**.** Принтермен бірге берілген құжатты тексеріңіз.
- 2**.** HP компаниясының желідегі қолдау қызметі веб-сайтына [www.hp.com/support](http://h20180.www2.hp.com/apps/Nav?h_pagetype=s-001&h_page=hpcom&h_client=s-h-e010-1&h_product=5157551,5285088&h_lang=kk&h_cc=kz) мекенжайы бойынша өтіңіз.

HP компаниясының онлайн қолдау қызметі барлық HP өнімін тұтынушылар үшін қол жетімді. Бұл принтер туралы соңғы ақпарат жəне маман көмегін алу үшін жылдам көз болып табылады жəне мына мүмкіндіктерді қамтиды:

- Білікті желідегі қолдау қызметі мамандарымен жылдам хабарласу
- Принтерге арналған бағдарламалық жасақтама мен драйвер жаңартулары
- Жалпы ақаулықтарға арналған ақаулықтарды жою туралы құнды ақпарат
- Белсенді принтер жаңартулары, қолдау көрсету ескертулері және принтерді тіркеген кезде қол жетімді болатын HP жаңалықтары
- 3**.** HP қолдау қызметіне телефон шалыңыз.

Қолдау көрсету мүмкіндіктері мен олардың болу-болмауы принтер, ел/аймақ жəне тіл бойынша əр түрлі болады.

### HP **компаниясының телефонмен қолдау қызметі**

Телефонның қолдау көрсету параметрлері жəне қол жетімділігі құрылғы, ел/аймақ жəне тіл бойынша əр түрлі болады.

Осы бөлімде төмендегідей тақырыптар бар:

- [Телефонмен](#page-75-0) қолдау көрсету мерзімі
- Қоң[ырауды](#page-75-0) қою
- Қолдау көрсету [телефон](#page-75-0) нөмірлері
- [Телефонмен](#page-75-0) қолдау көрсету мерзімінен кейін

### <span id="page-75-0"></span>**Телефонмен қолдау көрсету мерзімі**

Солтүстік Америка, Азиялық Тынық мұхит аймағы жəне Латын Америкасы (Мексиканы қоса) елдерінде бір жылға телефонмен қолдау көрсетіледі. Еуропадағы, Таяк Шығыс пен Аврикадағы телефонмен қолдау мерзімінің ұзақтығын [www.hp.com/support](http://h20180.www2.hp.com/apps/Nav?h_pagetype=s-001&h_page=hpcom&h_client=s-h-e010-1&h_product=5157551,5285088&h_lang=kk&h_cc=kz) бетінен қараңыз. Стандартты телефон компаниясы ақы алады.

#### **Қоңырауды қою**

Компьютер мен принтердің алдында отырғанда HP қолдау қызметіне қоңырау шалыңыз. Мына ақпараттарды беруге дайын болыңыз:

- Өнім атауы (HP Deskjet 1510, HP Deskjet Ink Advantage 1515 сияқты принтерде орналасқан)
- Құрылғы нөмірі (картриджге кіру есігінде орналасқан)

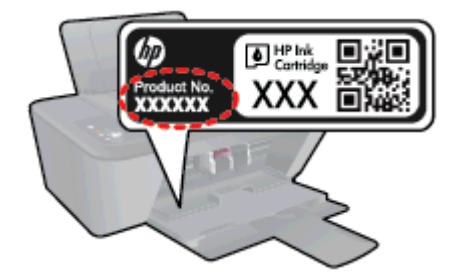

- Сериялық нөмірі (принтердің артқы немесе астыңғы жағында орналасады)
- Жағдай туындағанда пайда болатын хабарламалар
- Мына сұрақтарға жауаптар:
	- Бұрын мұндай жағдай туындады ма?
	- Қайта жасай аласыз ба?
	- Осы жағдай басталғанда компьютерге жабдық немесе бағдарламалық жасақтама қосқан жоқсыз ба?
	- Бұл жағдайдың алдында бір нәрсе болды ма (мысалы, найзағай ойнады, принтерді жылжытты, т.б.)?

#### **Қолдау көрсету телефон нөмірлері**

Телефонмен қолдау қызметі нөмірлерінің жəне қоңырау шығыны ақпаратының ең соңғы тізімін [www.hp.com/support](http://h20180.www2.hp.com/apps/Nav?h_pagetype=s-001&h_page=hpcom&h_client=s-h-e010-1&h_product=5157551,5285088&h_lang=kk&h_cc=kz) веб-сайтынан қараңыз.

#### **Телефонмен қолдау көрсету мерзімінен кейін**

Телефонмен қолдау көрсету мерзімінен кейін, HP компаниясынан қосымша ақыға көмек алуға болады. HP компаниясының желідегі қолдау қызметі веб-сайтынан да көмек алуға болады: [www.hp.com/support](http://h20180.www2.hp.com/apps/Nav?h_pagetype=s-001&h_page=hpcom&h_client=s-h-e010-1&h_product=5157551,5285088&h_lang=kk&h_cc=kz). Қолдау мүмкіндіктері туралы қосымша ақпаратты алу үшін HP өнімін сатушымен хабарласыңыз немесе еліңіздегі/аймағыңыздағы қолдау көрсету қызметінің телефон нөміріне қоңырау шалыңыз.

### <span id="page-76-0"></span>**Қосымша кепілдік параметрлері**

Қосымша төлеу арқылы HP Deskjet 1510 series үшін кеңейтілген қызметтік жоспарларды алуға болады. [www.hp.com/support](http://h20180.www2.hp.com/apps/Nav?h_pagetype=s-001&h_page=hpcom&h_client=s-h-e010-1&h_product=5157551,5285088&h_lang=kk&h_cc=kz) торабына өтіп, еліңізді/аймағыңызды жəне тіліңізді таңдап, кеңейтілген қызметтік жоапарлар туралы ақпаратты кепілдік аймағынан алыңыз жəне қызметтер туралы мəліметтерді оқыңыз.

# **а Техникалық мəліметтер**

Осы бөлімде берілген HP Deskjet 1510 series техникалық сипаттамалары жəне халықаралық ережелер мəліметін қараңыз.

Қосымша ақпаратты HP Deskjet 1510 series өнімімен бірге берілген құжаттан қараңыз.

Осы бөлімде төмендегідей тақырыптар бар:

- [Hewlett-Packard Company](#page-79-0) ескертулері
- Техникалық [сипаттамалар](#page-80-0)
- Қоршаған ортаны қорғайтын өнім бағ[дарламасы](#page-83-0)
- Заңдық құ[жаттар](#page-86-0)

# <span id="page-79-0"></span>Hewlett-Packard Company **ескертулері**

Осы жерде қамтылған мəліметтер ескертусіз өзгертіледі.

Барлық құқықтары қорғалған. Авторлық құқық арқылы рұқсат етілген жағдайлардан басқа кезде, Hewlett-Packard компаниясының жазбаша рұқсатынсыз осы материалды көшіруге, өңдеуге немесе аударуға тыйым салынады. HP өнімдері мен қызметтеріне арналған кепілдіктер ғана осындай өнімдер мен қызметтермен бірге келетін нақты кепілдеме ережелерін орындау үшін орнатылады. Осы жердегі ешбір мəлімет қосымша кепілдемеге негізделген түрде тұспалданбайды. HP компаниясы осы жерде қамтылған техникалық немесе өңделетін қателер не қосылмаған ерекшеліктер үшін жауапты болмайды.

© 2012 Hewlett-Packard Development Company, L.P.

Microsoft®, Windows®, Windows XP, Windows Vista®, Windows® 7 жəне Windows® 8 — Майкрософт корпорациясының АҚШ мемлекетінде тіркелген сауда белгілері.

## <span id="page-80-0"></span>**Техникалық сипаттамалар**

Осы бөлімде HP Deskjet 1510 series техникалық сипаттамалары берілген. Қосымша өнім сипаттамаларын алу үшін [www.hp.com/support](http://h20180.www2.hp.com/apps/Nav?h_pagetype=s-001&h_page=hpcom&h_client=s-h-e010-1&h_product=5157551,5285088&h_lang=kk&h_cc=kz) торабындағы Өнім туралы мəліметтер парағын қараңыз.

- Жүйе қажеттіліктері
- Қоршаған орта сипаттамалары
- Кіріс науасының көлемі
- Шығару [насыны](#page-81-0)ң көлемі
- Қағаз ө[лшемі](#page-81-0)
- Қағаз [салма](#page-81-0)ғы
- Басып шығару [сипаттамалары](#page-81-0)
- Көшірме [техникалы](#page-81-0)қ сипаттары
- Сканерлеу [сипаттамалары](#page-81-0)
- Басып шығару [ажыратымдылы](#page-82-0)ғы
- Қуат [сипаттамалары](#page-82-0)
- [Картридж](#page-82-0) ресурсы
- [Аккустика](#page-82-0) туралы мәлімет

### **Жүйе қажеттіліктері**

Бағдарлама жəне жүйе талаптары Readme файлында орналасқан.

Болашақ амалдық жүйе шығарылымдары мен қолдау туралы ақпарат алу үшін [www.hp.com/](http://h20180.www2.hp.com/apps/Nav?h_pagetype=s-001&h_page=hpcom&h_client=s-h-e010-1&h_product=5157551,5285088&h_lang=kk&h_cc=kz) [support](http://h20180.www2.hp.com/apps/Nav?h_pagetype=s-001&h_page=hpcom&h_client=s-h-e010-1&h_product=5157551,5285088&h_lang=kk&h_cc=kz) мекенжайындағы HP желілік қолдау веб-сайтына кіріңіз.

### **Қоршаған орта сипаттамалары**

- Ұсынылатын жұмыс істеу температура ауқымы: 15 ºC-32 ºC (59 ºF-90 ºF)
- Рұқсат етілген жұмыс істеу температура ауқымы: 5 °С-40 °С (41 °F-104 °F)
- Ылғалдылық: 15%-80% қатысты ылғалдылық, конденсация жоқ; 28 ºC ең көп шық нүктесі
- Жұмыс істемейтін (сақтау) температура ауқымы: –40 ºC +60 ºC (–40 ºF +140 ºF)
- Жоғары жиілікті электромагниттік өрістің болуынан HP Deskjet 1510 series принтерінен шығарылатын өнім бұрмалануы мүмкін.
- НР компаниясы жоғары жиілікті электромагниттік өріс шығаратын дыбысты азайту үшін 3 м (10 футтан) аз немесе бірдей USB кабелін пайдалануды ұсынады.

### **Кіріс науасының көлемі**

Қарапайым қағаз парақтары (80 г/м2 [20 фунт]): 50-ге дейін

<span id="page-81-0"></span>Хатқалталар: 5-ке дейін Индекс карталары: 20-ға дейін Фотосурет қағазының парақтары: 20-ға дейін

### **Шығару насының көлемі**

Қарапайым қағаз парақтары (80 г/м2 [20 фунт]): 30 бетке дейін

Хатқалталар: 5-ке дейін

Индекс карталары: 10-ға дейін

Фотосурет қағазының парақтары: 10-ға дейін

### **Қағаз өлшемі**

Қолдау көрсетілетін медиа өлшемдерінің аяқталған тізімін бағдарламалық жасақтамасынан көріңіз.

### **Қағаз салмағы**

Қарапайым қағаз: 64-90 г/м² (16-24 фунт)

Хатқалталар: 75-90 г/м² (20-24 фунт)

Карталар: 200 г/м² (110-фунт ең көп индекс) дейін

Фотосурет қағазы: 280 г/м² (75 фунт) дейін

### **Басып шығару сипаттамалары**

- Сканерлеу жылдамдығы құжаттың күрделілігіне байланысты əртүрлі болады
- Әдіс: қажет болғанда таматын термо сия
- Тіл: PCL3 GUI

### **Көшірме техникалық сипаттары**

- Сандық кескінді өңдеу
- Көшіру жылдамдықтары құжат пен үлгінің күрделілігіне қарай әр түрлі болады.

### **Сканерлеу сипаттамалары**

Ажыратымдылық: ең көбі 1200 х 1200 нүкте/дюйм оптикалық мүмкіндік

Əр нүктеге бір дюйм ажыратымдылығы туралы қосымша ақпаратты сканер бағдарламалық құралынан қараңыз.

- Түсі: 24-биттік түсті, 8-биттік сұр реңк (сұрдың 256 деңгейі)
- Əйнек арқылы сканерленген беттің ең көп өлшемі: 21,6 x 29,7 см (8,5 x 11,7 дюйм)

### <span id="page-82-0"></span>**Басып шығару ажыратымдылығы**

#### **Жоба режимі**

- Түсті кіріс/қара түс беру: 300x300 нүкте/дюйм
- Шығыс (Қара/Түсті): Автоматты

#### **Қалыпты режим**

- Түсті кіріс/қара түс беру: 600x300 нүкте/дюйм
- Шығыс (Қара/Түсті): Автоматты

#### **Кəдімгі**-**ең жақсы режимі**

- Түсті кіріс/қара түс беру: 600x600 нүкте/дюйм
- Шығыс (Қара/Түсті): Автоматты

#### **Фотосурет**-**ең жақсы режимі**

- Түсті кіріс/қара түс беру: 600x600 нүкте/дюйм
- Шығыс (Қара/Түсті): Автоматты

#### **Ең жоғары** DPI **режимі**

- Түсті кіріс/қара түс беру: 1200x1200 нүкте/дюйм
- Шығыс: Автоматты (қара), оңтайландырылған 4800x1200 нүкте/дюйм (түсті)

### **Қуат сипаттамалары**

#### 0957-2385

- Кіріс кернеуі: 100-240 В (айнымалы ток) (+/- 10%)
- Кіріс жиілігі: 50/60 Гц (+/- 3 Гц)

#### 0957-2403

- Кіріс кернеуі: 200-240 В (айнымалы ток) (+/- 10%)
- Кіріс жиілігі: 50/60 Гц (+/- 3 Гц)

**ЕСКЕРІМ:** HP компаниясы қамтамасыз ететін қуат адаптерін ғана пайдаланыңыз.

### **Картридж ресурсы**

Картридждер ресурстары бойынша қосымша ақпаратты алу үшін [www.hp.com/go/](http://www.hp.com/go/learnaboutsupplies) [learnaboutsupplies](http://www.hp.com/go/learnaboutsupplies) веб-сайтына өтіңіз.

### **Аккустика туралы мəлімет**

Интернетке кіру мүмкіндігіңіз болса, акустика туралы мəліметті HP веб-сайтынан алуға болады. Өту: [www.hp.com/support.](http://www.hp.com/support)

# <span id="page-83-0"></span>**Қоршаған ортаны қорғайтын өнім бағдарламасы**

Hewlett-Packard компаниясы сапалы өнімдерді экологиялық таза мəнерде беруге жауапкершілікпен қарайды. Қайта қолдануға арналған дизайн осы өнімде қамтылған. Дұрыс қызметті жəне сенімділікті қамтамасыз ету кезінде материалдардың саны аз қолданылады. Оңай айыру үшін ұқсас емес материалдарды қолдану жоспарланған. Ілмектер мен басқа қосқыштарды жалпы құралдарды қолданып орналастыру, қолдану жəне жою оңай болады. Тиімді бөлшектеу жəне жөндеу үшін жылдам кіруге арналған жоғары маңыздылықтағы бөліктер жобаланған.

Қосымша ақпаратты алу үшін келесі мекенжайдағы HP қоршаған орта алдындағы міндеттеме веб-сайтынан қараңыз:

[www.hp.com/hpinfo/globalcitizenship/environment/index.html](http://www.hp.com/hpinfo/globalcitizenship/environment/index.html)

- Eco-кеңестері
- Қолданылатын қағаз
- **Пластмасса**
- [Материалдарды](#page-84-0)ң қауіпсіздігі туралы деректер тізімі
- Кайта өңдеу бағ[дарламасы](#page-84-0)
- HP сия жабдықтарын қайта өңдеу бағ[дарламасы](#page-84-0)
- Қ[уатты](#page-84-0) тұтыну
- Күту [режимі](#page-84-0)
- Қалдық жабдықтардың [пайдаланушылар](#page-85-0) тарапынан шығарып тастау
- [Химиялы](#page-85-0)қ заттар
- Қауіпті [заттарды](#page-85-0) шектеу (Украина)
- Қауіпті [заттарды](#page-85-0) шектеу (Үндістан)

### Eco-**кеңестері**

HP компаниясы тұтынушылардың қоршаған ортаға ықпал етуін азайтуға көмектесуге жауапкершілікпен қарайды. HP қоршаған орта бастамалары туралы қосымша ақпарат алу үшін HP қоршаған орта бағдарламалары мен бастамалары веб-сайтына кіріңіз.

[www.hp.com/hpinfo/globalcitizenship/environment/](http://www.hp.com/hpinfo/globalcitizenship/environment/)

#### **Қолданылатын қағаз**

DIN 19309 жəне EN 12281:2002 стандарттарына қатысты бұл өнім қайта өңделетін қағазды қолдануға сəйкес келеді.

### **Пластмасса**

Өнімді қолдану мерзімі аяқталғаннан кейін қайта өңдеу мақсаттарында пластмассаларды анықтау мүмкіндігін ұлғайтатын халықаралық стандарттарға байланысты 25 грамнан артық пластмасса бөліктері белгіленген.

### <span id="page-84-0"></span>**Материалдардың қауіпсіздігі туралы деректер тізімі**

Материалдардың қауіпсіздігі туралы деректер тізімін HP веб-сайтынан алуға болады:

[www.hp.com/go/msds](http://www.hp.com/go/msds)

### **Қайта өңдеу бағдарламасы**

HP компаниясы көптеген елдерде/аймақтарда өнімді қайтарудың жəне қайта өңдеу бағдарламаларының ұлғайтылған санын ұсынады жəне дүние жүзі бойынша ең үлкен электрондық қайта өңдеу орталықтарымен серіктес болып табылады. HP компаниясы ең танымал өнімдерінің кейбірін қайта сату арқылы ресурстарын сақтайды. НР өнімдерін қайта өңдеуге қатысты қосымша ақпарат алу үшін келесі торапқа өтіңіз:

[www.hp.com/hpinfo/globalcitizenship/environment/recycle/](http://www.hp.com/hpinfo/globalcitizenship/environment/recycle/)

### HP **сия жабдықтарын қайта өңдеу бағдарламасы**

HP компаниясы қоршаған ортаны қорғауға жауапкершілікпен қарайды. HP сия жабдықтарын қайта өңдеу бағдарламасы көптеген елдерде/аймақтарда қол жетімді жəне пайдаланылған басып шығару картридждарын жəне сия картридждарын тегін қайта өңдеуге мүмкіндік береді. Қосымша ақпарат алу үшін келесі веб-сайтқа өтіңіз:

[www.hp.com/hpinfo/globalcitizenship/environment/recycle/](http://www.hp.com/hpinfo/globalcitizenship/environment/recycle/)

### **Қуатты тұтыну**

ENERGY STAR® мекеме енімен белгіленген Hewlett-Packard компаниясының басып шығару жəне кескін жабдығы АҚШ қоршаған ортаны қорғау ұйымы бекіткен ENERGY STAR бағдарламасының кескін жабдығына арналған техникалық сипаттар болып табылады. Келесі белгі ENERGY STAR кəсіби кескін өнімдерінде көрсетіледі:

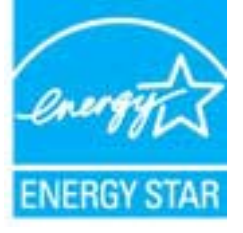

Қосымша ENERGY STAR кəсіби кескін өнімінің үлгісі туралы мəліметтер төменде тізімделген: [www.hp.com/go/energystar](http://www.hp.com/go/energystar)

### **Күту режимі**

- Күту режимінде қуат аз тұтынылады.
- Принтердің бастапқы орнатуларынан кейін, принтер 5 минут жұмыс істемесе, Ұйқы күйіне өтеді.
- Күту режиміне өту уақытын өзгертуге болмайды.

### <span id="page-85-0"></span>**Қалдық жабдықтардың пайдаланушылар тарапынан шығарып тастау**

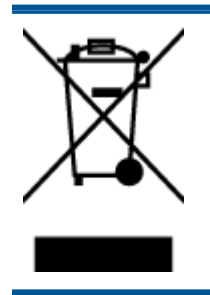

Бұл белгі өнім қалдықтарын басқа үй қоқыстарымен бірге шығармау керектігін білдіреді. Оның орнына шығын жабдығыңызды электр шығындарын жəне электр жабдығын қайта өңдеу үшін арнайы жинақтау орнында сақтау арқылы адам денсаулығы мен қоршаған ортаны қорғауыңыз тиіс. Қосымша ақпарат үшін үй қоқыстарын шығару қызметімен хабарласыңыз немесе <http://www.hp.com/recycle> веб-сайтына өтіңіз.

### **Химиялық заттар**

HP компаниясы REACH (*заңнама ЕС* №1907/2006, *Еуропалық одақ пен ЕО кеңесі қабылдаған*) сияқты құқықтық талаптарға сəйкес келетін өнімдерде қамтылатын химиялық заттар туралы пайдаланушыларға хабарлау туралы міндеттемені мойнына алады. Өнімге арналған химиялық заттар туралы ақпарат есебін келесі веб-сайттан табуға болады: [www.hp.com/go/reach.](http://www.hp.com/go/reach)

### **Қауіпті заттарды шектеу** (**Украина**)

### Технічний регламент щодо обмеження використання небезпечних речовин (Україна)

Обладнання відповідає вимогам Технічного регламенту щодо обмеження використання деяких небезпечних речовин в електричному та електронному обладнанні, затвердженого постановою Кабінету Міністрів України від 3 грудня 2008 № 1057

### **Қауіпті заттарды шектеу** (**Үндістан**)

#### Restriction of hazardous substances (India)

This product complies with the "India E-waste (Management and Handling) Rule 2011" and prohibits use of lead, mercury, hexavalent chromium, polybrominated biphenyls or polybrominated diphenyl ethers in concentrations exceeding 0.1 weight % and 0.01 weight % for cadmium, except for the exemptions set in Schedule 2 of the Rule.

# <span id="page-86-0"></span>**Заңдық құжаттар**

HP Deskjet 1510 series принтері елдегі/аймақтағы заң агенттіктерінің өнімге қойылатын талаптарына сəйкес келеді.

Осы бөлімде төмендегідей тақырыптар бар:

- Заңды үлгінің идентификациялық нөмірі
- [FCC statement](#page-87-0)
- [Notice to users in Korea](#page-87-0)
- [VCCI \(Class B\) compliance statement for users in Japan](#page-87-0)
- [Notice to users in Japan about the power cord](#page-87-0)
- Еуропа одағына арналған заңды [хабарлама](#page-88-0)
- [Declaration of conformity](#page-90-0)

### **Заңды үлгінің идентификациялық нөмірі**

Заңды айқындау мақсаттары үшін өнімге заңды үлгі нөмірі тағайындалған. Өнімнің заңды үлгі нөмірі — SNPRB-1204-01. Бұл заңды нөмір нарықтағы атымен (HP Deskjet 1510 All-in-One принтері HP Deskjet Ink Advantage 1515 All-in-One принтері, т.б.) немесе құрылғы нөмірлерімен (B2L56 - B2L60, C5X22 - C5X27, т.б.) шатастырылмауы қажет.

### <span id="page-87-0"></span>FCC statement

#### **FCC** statement

The United States Federal Communications Commission (in 47 CFR 15.105) has specified that the following notice be brought to the attention of users of this product.

This equipment has been tested and found to comply with the limits for a Class B digital device, pursuant to Part 15 of the FCC Rules. These limits are designed to provide reasonable protection against harmful interference in a residential installation. This equipment generates, uses and can radiate radio frequency energy and, if not installed and used in accordance with the instructions, may cause harmful interference to radio communications. However, there is no guarantee that interference will not occur in a particular installation. If this equipment does cause harmful interference to radio or television reception, which can be determined by turning the equipment off and on, the user is encouraged to try to correct the interference by one or more of the following measures:

- Reorient or relocate the receiving antenna.
- Increase the separation between the equipment and the receiver.
- Connect the equipment into an outlet on a circuit different from that to which the receiver is connected.

Consult the dealer or an experienced radio/TV technician for help.

For further information, contact:

Manager of Corporate Product Regulations Hewlett-Packard Company 3000 Hanover Street Palo Alto, Ca 94304 (650) 857-1501

#### Modifications (part 15.21)

The FCC requires the user to be notified that any changes or modifications made to this device that are not expressly approved by HP may void the user's authority to operate the equipment.

This device complies with Part 15 of the FCC Rules. Operation is subject to the following two conditions: (1) this device may not cause harmful interference, and (2) this device must accept any interference received, including interference that may cause undesired operation.

### Notice to users in Korea

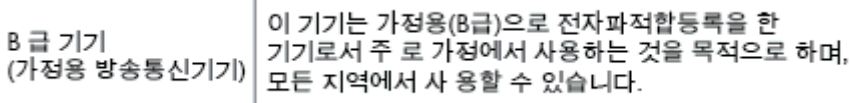

### VCCI (Class B) compliance statement for users in Japan

この装置は、クラスB情報技術装置です。この装置は、家庭環境で使用することを目的として いますが、この装置がラジオやテレビジョン受信機に近接して使用されると、受信障害を引き 起こすことがあります。取扱説明書に従って正しい取り扱いをして下さい。

VCCI-B

### Notice to users in Japan about the power cord

製品には、同梱された電源コードをお使い下さい。

同梱された電源コードは、他の製品では使用出来ません。

### <span id="page-88-0"></span>**Еуропа одағына арналған заңды хабарлама**

CE белгілерімен таңбаланған өнімдер төмендегі EU нұсқауларына сəйкес келеді:

- Төмен кернеуге арналған 2006/95/EC нұсқауы
- Электромагниттік сәйкестік туралы 2004/108/ЕС ЕМС нұсқауы
- Экодизайн туралы 2009/125/EC нұсқауы, қолданыста болғанда

CE өнімінің сəйкестігі тек қана дұрыс CE белгісімен таңбаланған HP компаниясы шығарған адаптермен зарядтағанда ғана қамтамасыз етіледі.

Өнім телекоммуникациялық функцияны қамтитын болса, ол да төмендегі EU нұсқауларының негізгі талаптарына сəйкес келеді:

Радиотелебайланыс жабдығына арналған 1999/5/ЕС нұсқауы

Көрсетілген нұсқауларға сəйкестік өнім немесе өнім жанұясына арналған НР компаниясы ұсынған, ЕО сəйкестік декларациясында тізімделген келісілген Еуропа стандарттарына (Еуропа нормаларына) да сəйкестікті білдіреді жəне бұл нұсқауларды (ағылшын тілінде ғана) өнім құжаттамасында немесе мына веб-сайтта көруге болады: [www.hp.com/go/certificates](http://www.hp.com/go/certificates) (іздеу аймағына өнім нөмірін теріңіз).

Сəйкестік өнімде орналасқан бір немесе бірнеше төменде көрсетілген белгілермен таңбаланған:

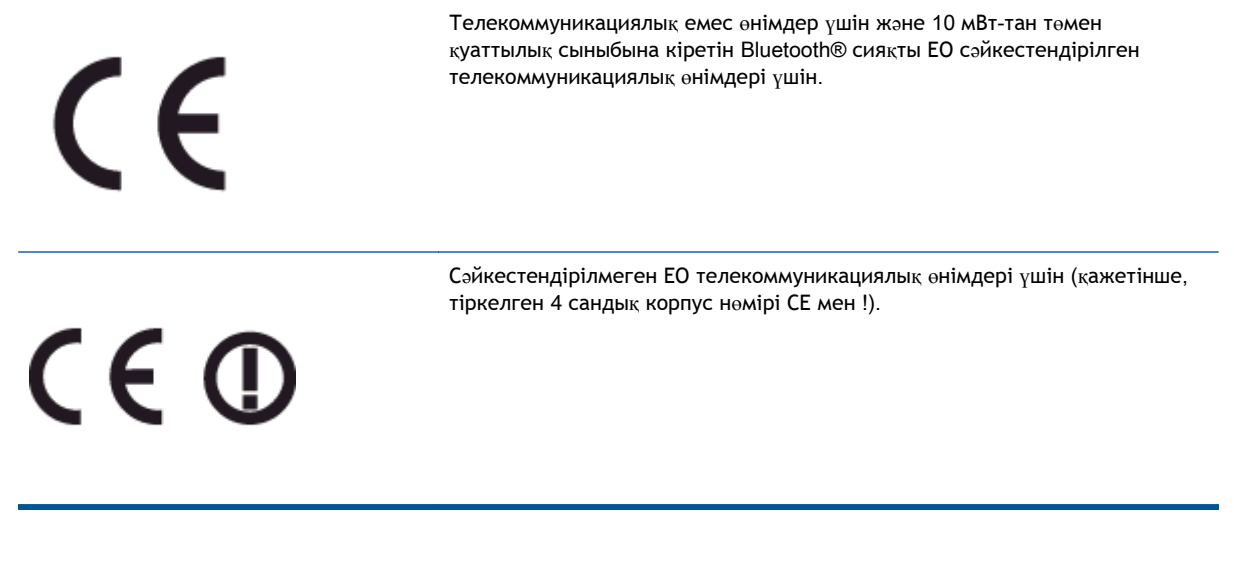

Өнімде берілген зандық нормаларға сəйкестік жапсырмасын қараңыз.

Өнімнің телекоммуникациялық функциясы төмендегі ЕО пен Еуропалық еркін сауда қауымдастығы елдерінде пайдаланылады: Австрия, Бельгия, Болгария, Кипр, Чех Республикасы, Дания, Эстония, Финляндия, Франция, Германия, Греция, Венгрия, Ирландия, Исландия, Италия, Латвия, Литва, Лихтенштейн, Люксембург, Мальта, Нидерланд, Норвегия, Польша, Португалия, Румыния, Словения, Словакия, Испания, Швеция, Швейцария жəне Ұлыбритания.

Телефон қосқышы (барлық өнімдер үшін қолданыста болмайды) аналогтық телефон желілеріне қосылуға арналған.

#### **Сымсыз жергілікті желі құрылғылары бар өнімдер**

● Кейбір елдерде бөлме ішінде ғана пайдалану немесе қол жетімді каналдарды шектеулер сияқты сымсыз жергілікті желілерді іске қосу туралы арнайы міндеттер немесе арнайы талаптар болуы мүмкін. Сымсыз желінің ел параметрлерінің дұрыстығын тексеріңіз.

#### **Франция**

● Өнімнің 2,4-ГГц жиілігімен жұмыс істейтін сымсыз жергілікті құрылғыларына арнайы шектеулер қолданылады: Өнімді іште 2400-МГц пен 2483,5-МГц аралығындағы барлық жиілік ауқымында (1-13 арналар) пайдалануға болады. Сыртта тек 2400-МГц пен 2454-МГц аралығындағы жиілік ауқымын (1-7 арналар) пайдалануға болады. Соңғы талаптарды [www.arcep.fr](http://www.arcep.fr) веб-торабынан қараңыз.

Заңдық мəселелер туралы сұрақтарыңыз болса, мына мекенжайға хабарласыңыз:

Hewlett-Packard GmbH, Dept./MS: HQ-TRE, Herrenberger Strasse 140, 71034 Boeblingen, GERMANY

### <span id="page-90-0"></span>**Declaration of conformity**

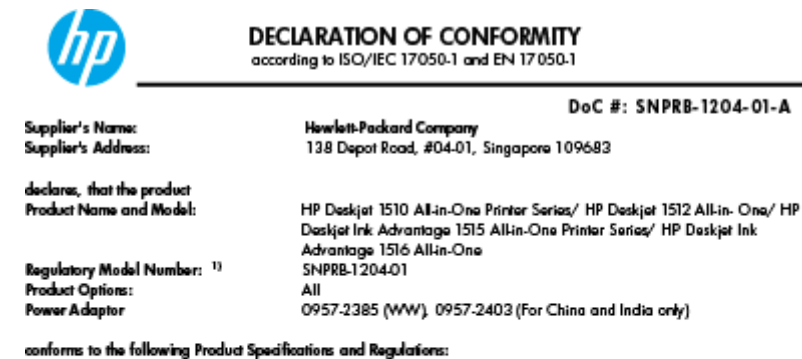

EMC:

-.<br>CISPR 22:2008 / EN55022:2010 Class B CISPR 24:2010 / EN 55024:2010 EN 61000-3-2:2006+A1:2009+A2:2009 EN 61000-3-3:2008 FCC CFR 47, Part 15 / ICES-003, Issue 4

Safety<br>EN 60950-1:2006 + A 11:2009+ A 12:2011 / IEC 60950-1:2005 EN 62479:2010

#### Energy Use:

-y<br>Regulation (EC) No. 1275/2008<br>ENERGY STAR® Qualified Imaging Equipment Operational Mode (OM) Test Procedure<br>Regulation (EC) No. 278/2009 inegeneration page too, and a count<br>Test Method for Calculating the Energy Efficiency of Single-Voltage External AcDc and AcAc Power Supplies<br>(August 11, 2004)

#### RoHS:

EN 50581:2012

The product herewith complies with the requirements of the Low Voltage Directive 2006/95/EC, the EMC Directive 2004/108/EC, the Ecodesign Directive 2009/125/EC, the RoHS Directive 2011/65/EU and carries the CE marking accordingly.

This device complies with part 15 of the FCC Rules. Operation is subject to the following two conditions:<br>(1) This device may not cause harmful interference, and (2) this device must accept any interference received, inclu

#### Additional Information:

- Not intermediate the assigned a Regulatory Model Number which stays with the regulatory aspects of the design. The Regulatory Model Number is the main product identifier in the regulatory documentation and test reports, th
- 

10 October 2012

HouMeng Yik, Manager

lood contact for regulatory topics only:<br>EU: HowlattPackard GmbH, HQ-TRE, Herrenberger Strasse 140, 71034 Boeblingen, Germany<br>U.S.: HowlattPackard, 3000 Hanover St., Palo Alto 94304, U.S.A. 650-857-1501

www.hp.eu/certificates

# **Индекс**

### Б

басқару тақтасының мүмкіндіктері [5](#page-8-0) түймелер [5](#page-8-0) басыпшығару сипаттамалары [78](#page-81-0)

#### Ж

жүйе қажеттіліктері [77](#page-80-0)

### З

заңды ескертулер заңды үлгінің идентификациялық нөмірі [83](#page-86-0) заңдық құжаттар [83](#page-86-0)

### К

кепілдік [73](#page-76-0) көшірме техникалық сипаттары [78](#page-81-0)

### Қ

қайта өңдеу сия картридждары [81](#page-84-0) қолдау көрсету мерзімінен кейін [72](#page-75-0) қолдау процесі [71](#page-74-0) қоршағанорта қоршағанортасипаттамалар ы [77](#page-80-0) қоршаған орта Қоршаған ортаны қорғайтын өнім бағдарламасы [80](#page-83-0)

### С

сканерлеу сканерлеу сипаттамалары [78](#page-81-0)

### Т

телефонмен қолдау [71](#page-74-0) телефонмен қолдау көрсету мерзіміқолдау көрсету мерзім і [72](#page-75-0) техникалық ақпаратжүйе қажеттіліктері [77](#page-80-0) техникалық мəліметтер басыпшығару сипаттамалары [78](#page-81-0) көшірме техникалық сипаттары [78](#page-81-0) қоршағанортасипаттамалар ы [77](#page-80-0) сканерлеу сипаттамалары [78](#page-81-0) тұтынушыларды қолдау кепілдік [73](#page-76-0) түймелер, басқару тақтасы [5](#page-8-0)

### Ұ

Ұсынылған қағаз түрлерін [22](#page-25-0)